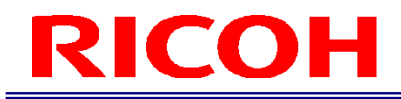

RICOH SC-20

作業指示書エディタ ユーザーズガイド

RICOH Industrial Solutions Inc.

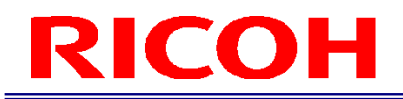

### ソフトウェア使用許諾契約書

本ソフトウェアをご使用になる前に、必ず、下記の「ソフトウェア使用許諾契約書」に記載の契約条件をお読み下さい。

お客様が本ソフトウェアをご使用になるには、あらかじめ「ソフトウェア使用許諾契約書」に同意いただくことが必要です。

なお、お客様が本ソフトウェアをインストールしまたはご使用を開始された時点で、お客様が「ソフトウェア使用許諾契約 書」に同意し、当社(リコーインダストリアルソリューションズ株式会社)との間で下記内容による「ソフトウェア使用許 諾契約書」が成立したものとさせていただきます。

また、本ソフトウェアには、オープンソースソフトウェアが含まれていますが、かかるソフトウェアは、以下の契約条件の 対象とはなりません。オープンソースソフトウェアの使用条件については、インストールフォルダ内ドキュメントをご使用 前にご確認ください。

ソフトウェア使用許諾契約書

この契約書(以下「本契約」といいます。)は、リコーインダストリアルソリューションズ株式会社(以下「当社」といい ます。)がお客様(以下「使用者」といいます。)に対し、本ソフトウェアの使用を許諾する条件を定めたものです。

1. 権利の許諾

当社は、本契約に従い、本ソフトウェアに関する非独占的かつ譲渡不能な使用権を使用者に許諾します。

2.使用権

(1) 使用者は、当社指定の当社製品を利用するために、使用者が保有する単一のコンピュータシステム(以下「指定機械」 といいます。)上において、本ソフトウェアを使用することができます。

(2) 使用者は、営利目的を含むいかなる目的においても、本ソフトウェアを譲渡し、貸与し、頒布し、公開し(公衆送信、 送信可能化を含む)、その占有を移転しまたは使用を許諾することはできません。

(3) 使用者は、指定機械上での使用を目的とする本ソフトウェアの保存またはバックアップ以外の目的のために、本ソフト ウェアの複製を行うことはできません。

(4) 使用者は、いかなる場合においても本ソフトウェアを、逆コンパイル、逆アセンブリ、リバースエンジニアリング、解 析、改造、分解、改ざんを行うことはできません。

(5) 使用者は、日本国政府または該当国の政府より必要な許可等を得ることなしに、本ソフトウェアの全部または一部を、 その形態の如何を問わず、直接または間接に輸出しまたは日本国外に持ち出してはなりません。

(6) 使用者は、使用者の従業員等(雇用関係等に基づいて使用者が管理・監督する責任のあるもの)に対して本ソフトウェ アを使用させるにあたり、該当者へ本契約に定める義務を十分に理解させ、忠実にその義務を履行させるものとします。

(7) 使用者は、本契約により許諾された本ソフトウェアの使用権を、第三者に譲渡しまたは承継させることはできません。

3.本ソフトウェアの権利

本ソフトウェアおよびそれを複製したものの著作権その他の一切の権利は、当社または権利を保有する第三者(以下「原権 利者」といいます。)に帰属します。使用者は、本ソフトウェアおよびそれを複製したものから権利を表象する表示を取り 除きまたは書き換えることはできません。

4.当社および原権利者の免責

(1) 当社および原権利者は、本ソフトウェアが使用者の特定の目的のために適当であること、もしくは有用であること、ま たは本ソフトウェアに瑕疵がないこと、その他本ソフトウェアに関していかなる保証もいたしません。

(2) 当社および原権利者は、使用者が本ソフトウェアを使用することによって発生した直接的、間接的もしくは波及効果に よる損害、データ・プログラムその他無体財産に対する損害、使用利益および得べかりし利益の損失等に対し、いかなる場 合においても一切責任を負いません。

5.第三者に対する責任

使用者が本ソフトウェアを使用することにより、第三者との間で、権利侵害を理由とする紛争等を生じた場合は、使用者自 身が自らの費用で解決するものとします。

6.契約期間および解除

(1) 本契約は、使用者が本ソフトウェアの使用を開始した日に発効し、使用をやめるときまで有効とします。

(2) 前項にかかわらず、当社は、使用者が次の各号のいずれかに該当する場合には、直ちに本契約を解除し、それによって 被った損害の賠償を請求できるものとします。

① 本契約のいずれかの条項に違背した場合

② 差押え、仮差押え、仮処分、競売等公権力の処分を受け、または、民事再生手続開始、破産手続開始、会社更生手続 開始の申し立て(なお、使用者が個人事業主の場合は、当該個人に係る個人再生、破産の開始申し立てを含む)を受け、も しくは自ら申し立てたとき。

③ 使用者が合併または解散したとき(なお、使用者が個人事業主の場合は、当該個人が死亡しまたは失踪宣告を受けた ときを含む)。

7.契約終了後の義務

使用者は、本契約終了または解除後直ちに、使用者の費用負担と責任において、本ソフトウェア(複製したものを含む)を 第三者が使用できない状態に破壊のうえ廃却するものとします。

8.その他

(1) 本契約は、日本法に準拠し、日本法に従って解釈されるものとします。

(2) 本契約に関して生じた使用者と当社の間の一切の紛争については、東京地方裁判所を第一審の専属的合意管轄裁判所と するものとします。

以 上

### 目次

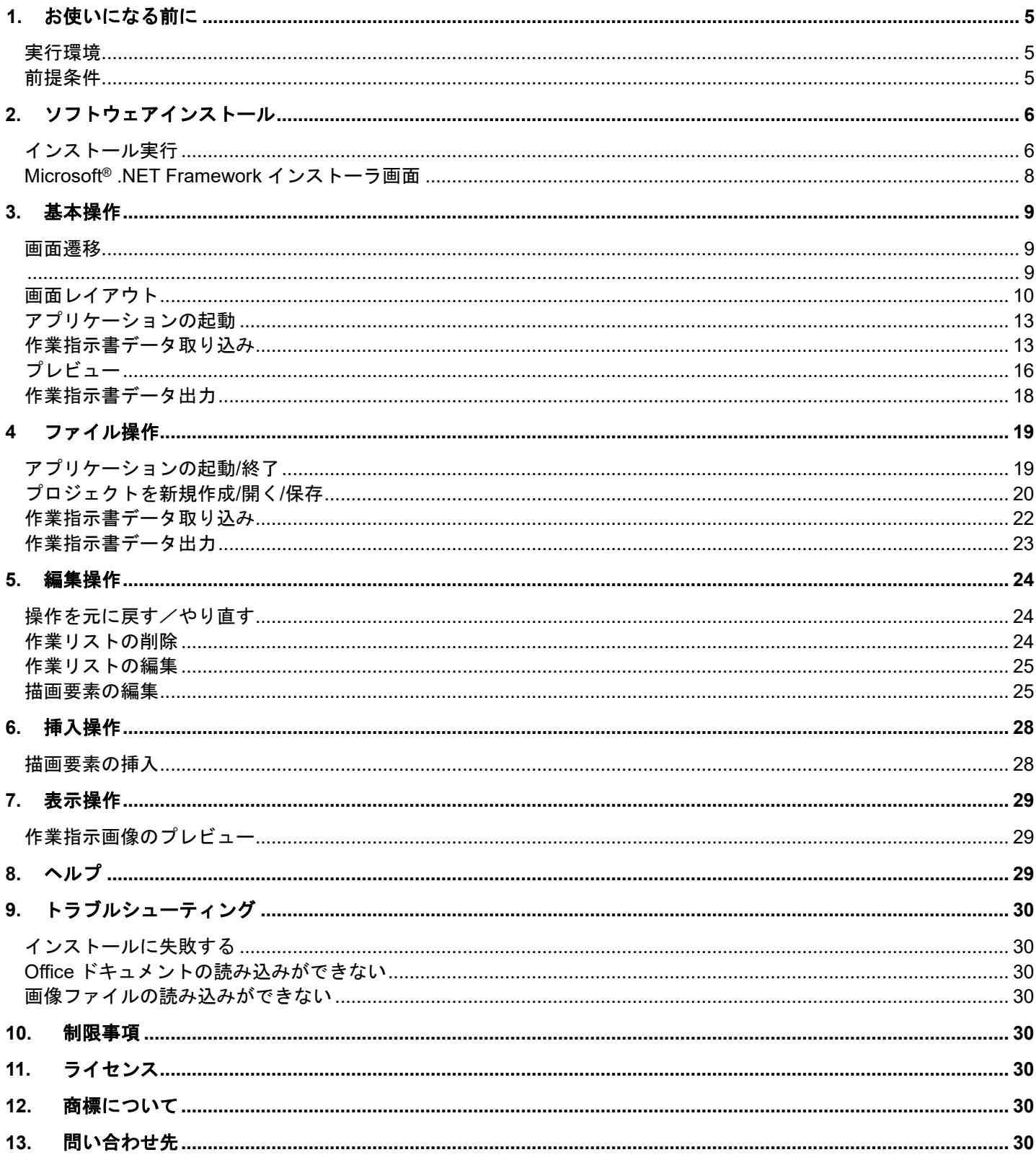

### <span id="page-4-0"></span>**1.** お使いになる前に

#### <span id="page-4-1"></span>実行環境

本アプリケーションが対応しているのは以下の Windows® OS です。

- ・Windows® 10 (32bit/64bit) Ver.1607 以上
- $\cdot$  Windows<sup>®</sup> 11 (64bit)

#### <span id="page-4-2"></span>前提条件

アプリケーション実行のためには以下のプログラムがインストール済みである必要があります。

- ・Microsoft® .NET Framework 4.8 以降のバージョンパッケージ
- ・以下のいずれかのバージョンの Microsoft® Office アプリケーション(Microsoft® Office Word、PowerPoint®、Excel®) ・Microsoft® Office 2019
	- ・Microsoft® Office 2021

ハードディスク ハードディスクの空き領域 1.0GB 以上

ディスプレイ 1024 x 768 以上の画面解像度

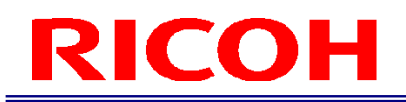

### <span id="page-5-0"></span>**2.** ソフトウェアインストール

#### <span id="page-5-1"></span>インストール実行

- 1. 管理者権限のあるアカウントでログインし、セットアップフォルダ内にある Setup.vbs をダブルクリック してください。
- 2. 表示されるインストールウィザード上で次へボタンを押下してください。

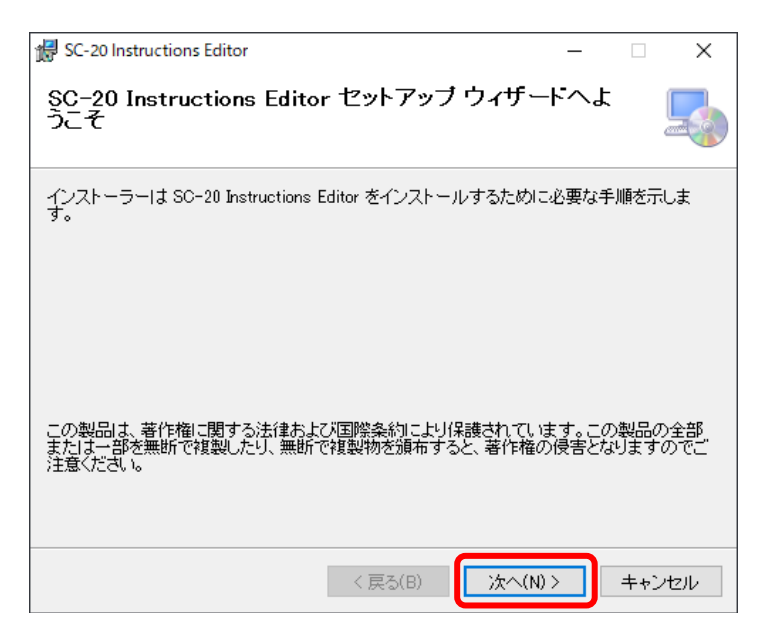

 ※必要な Microsoft® .NET Framework がインストールされていない場合、先に Microsoft® .NET Framework 4.8 Full Package のインストール画面が表示されます (→P.8)。Microsoft® .NET Framework 4.8 Full Package のインストール完了 後、上記インストールウィザードが表示されます。

 ※Microsoft® Office がインストールされていない場合、インストールに失敗します。インストール後に再[度ソフトウェ](#page-5-0) [アインストールを](#page-5-0)実行してください。

3. ライセンス条項をご確認の上、「同意する (A)」を選択の上、次へボタンを押下してください。

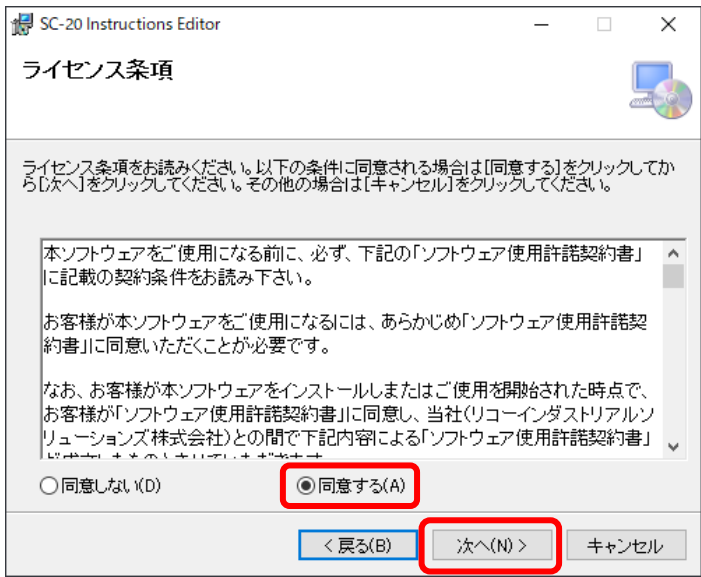

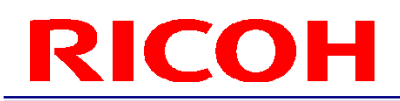

4. 次へボタンを押下してください。

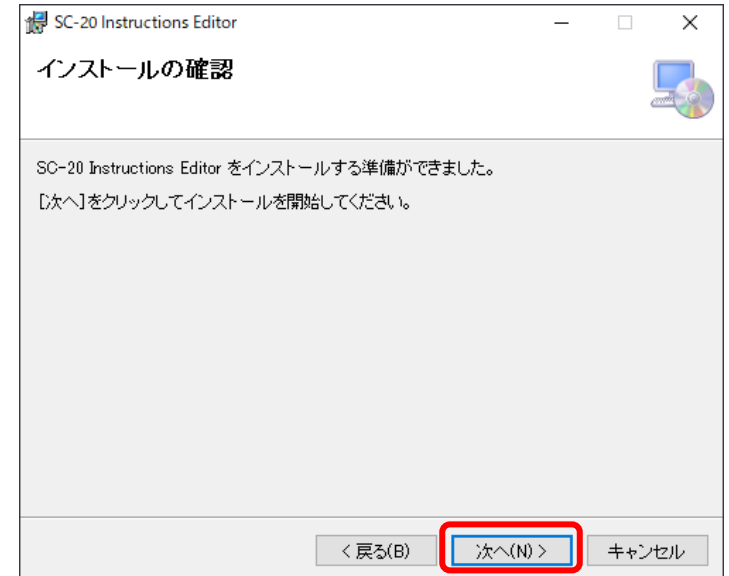

5. インストールが完了し、プログラムの一覧とデスクトップにショートカットが追加されます。

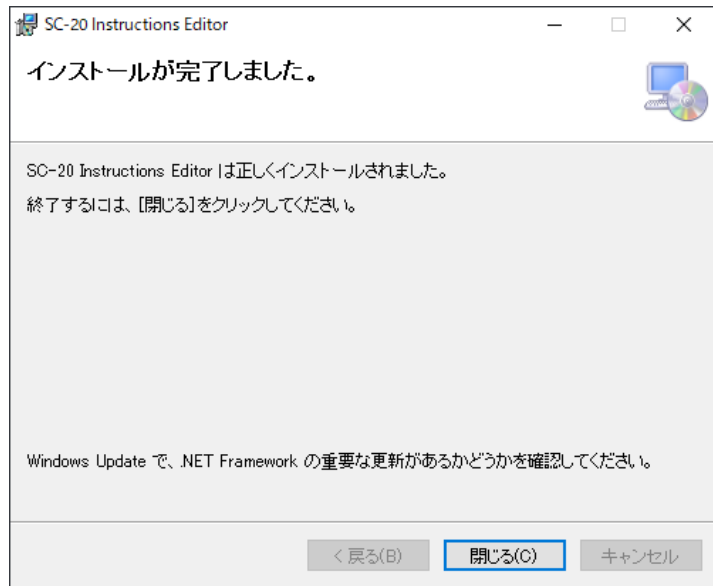

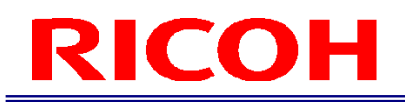

#### <span id="page-7-0"></span>Microsoft® .NET Framework インストーラ画面

必要な Microsoft® .NET Framework がインストールされていない場合、Microsoft® .NET Framework 4.8 Full Package のイ ンストール画面が表示されます。

1. ライセンス条項をご確認の上、同意するボタンを押下してください

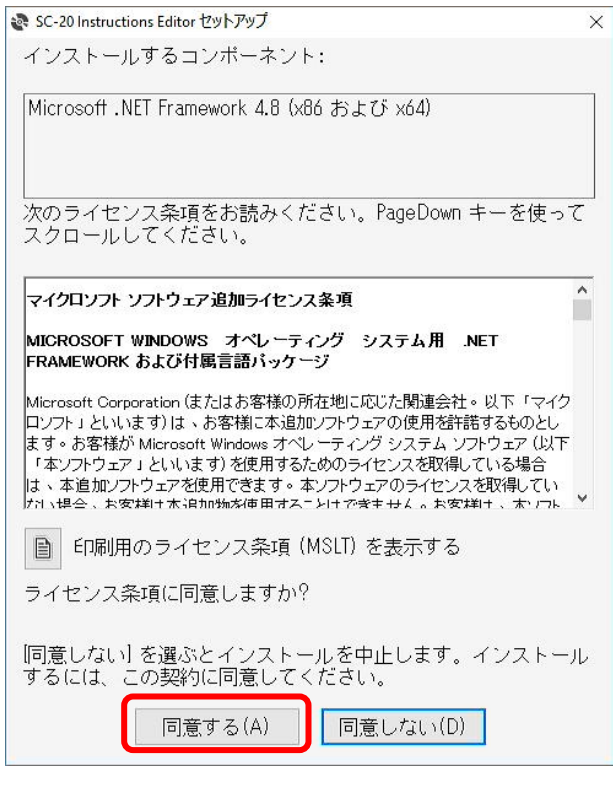

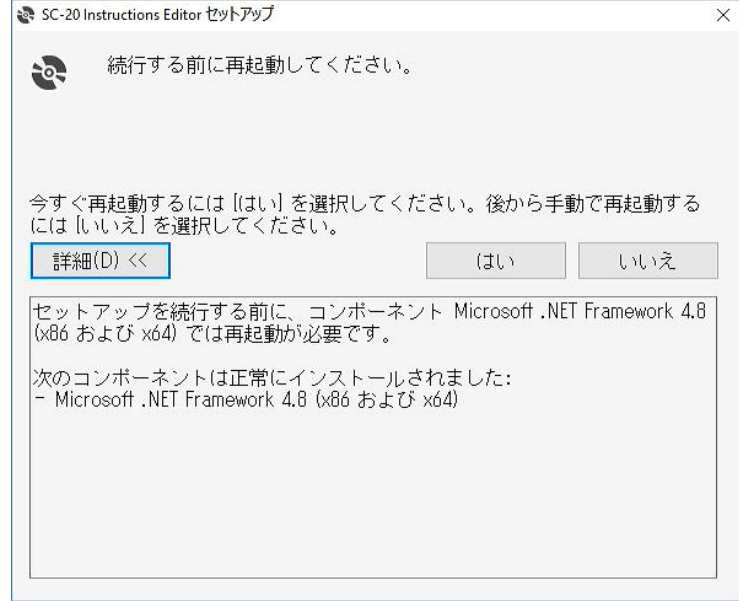

- ※ インストール失敗後やアンインストール実施後に、以下のフォルダが削除されず残る場合があります。必要に 応じて手動で削除してください。
	- (64bit OS) C:\Program Files (x86)\RICOH Industrial Solutions Inc\SC-20 Instructions Editor
	- (32bit OS) C:\Program Files\RICOH Industrial Solutions Inc\SC-20 Instructions Editor

### <span id="page-8-0"></span>**3.** 基本操作

SC-20 向けの作業指示書画像の作成ツールです。Microsoft® Office ファイルや画像ファイル形式の作業指示書ファイルをデ ータとして取り込み、SC-20 のアプリケーションの画像表示に最適なフォーマットでデータ出力することができます。現在 のところ、データ取り込みに対応しているファイル形式は以下です。

- Microsoft<sup>®</sup> Office Word 文書(.docx)
- Microsoft® Office Excel®文書(.xlsx)
- Microsoft® Office PowerPoint®文書(.pptx)
- ビットマップ画像(.bmp)
- PNG 画像(.png)
- JPEG 画像(.jpg/.jpeg)

<span id="page-8-2"></span>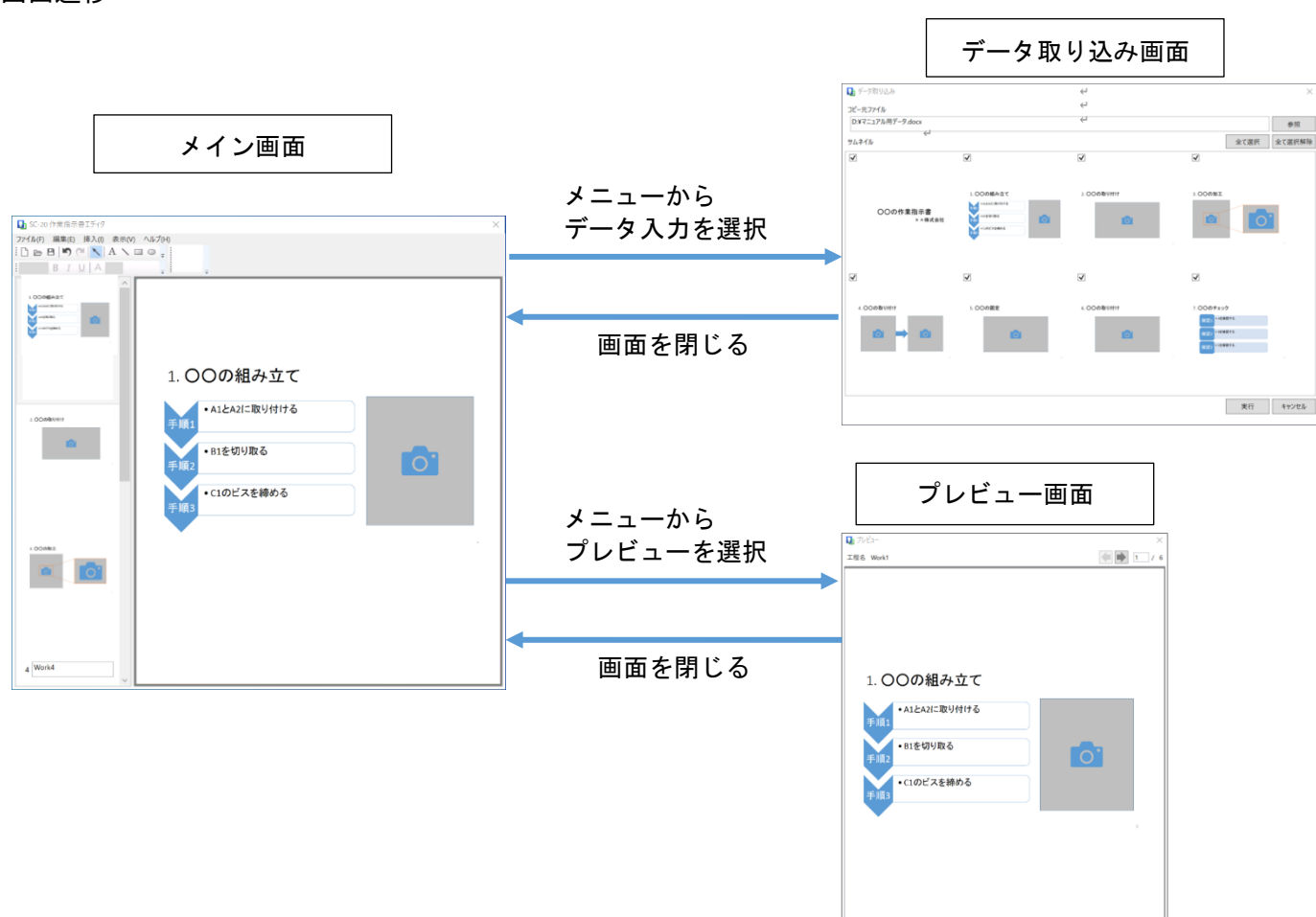

### <span id="page-8-1"></span>画面遷移

<span id="page-9-1"></span><span id="page-9-0"></span>画面レイアウト メイン画面

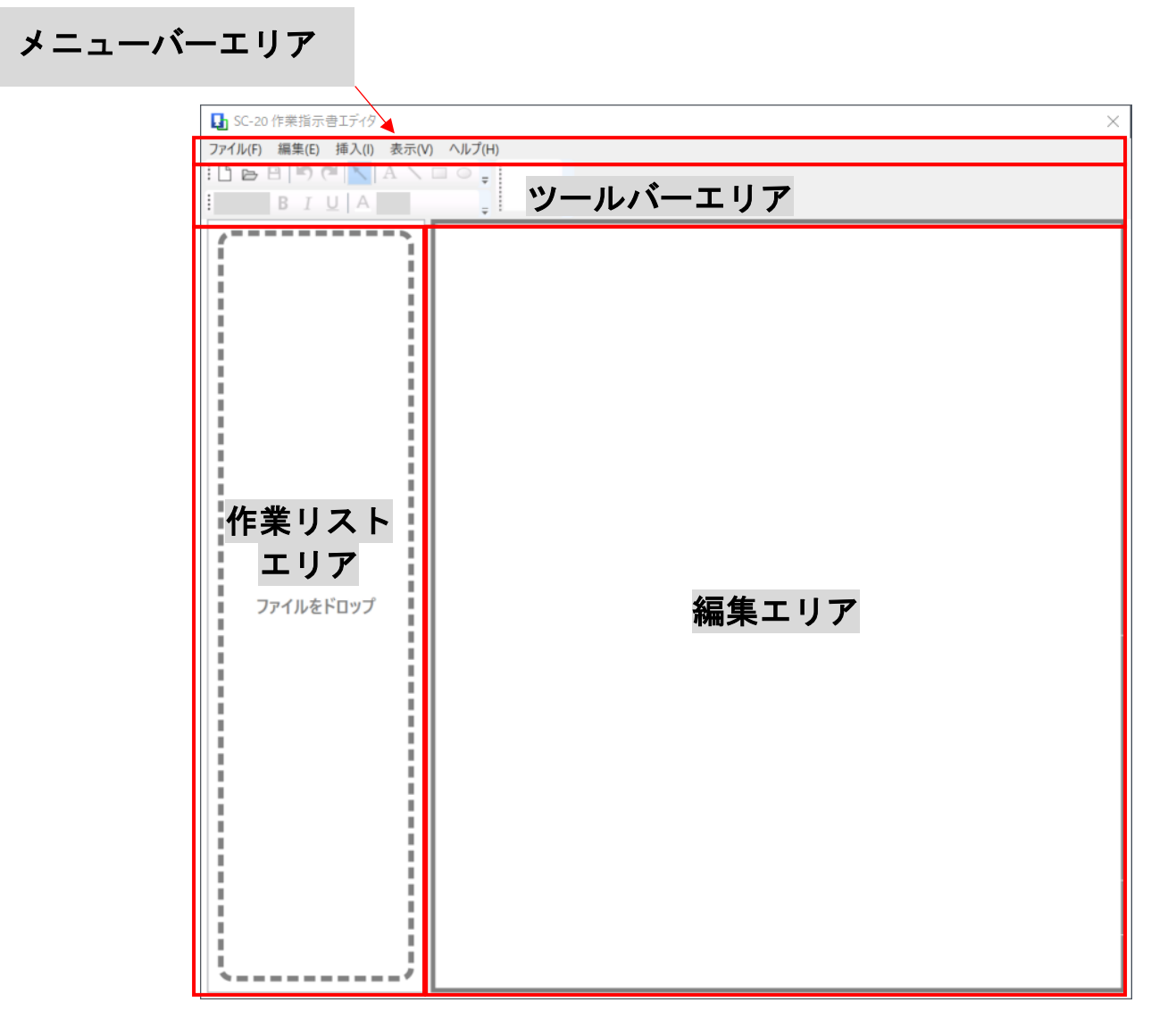

1. メニューバーエリア

アプリケーションのメニュー一覧が表示されます。実行不可の状況下では、半輝度となり操作を実行することができま せん。

2. ツールバーエリア

アプリケーションのツールボタンパネルが表示されます。実行不可の状況下では、半輝度となり操作を実行することが できません。

- 3. 作業指示書リストエリア 編集中の作業指示書画像のサムネイルリストが表示されます。
- 4. 編集エリア 編集中の作業指示書画像が表示されます。テキストや直線といった描画要素の編集をすることができます。

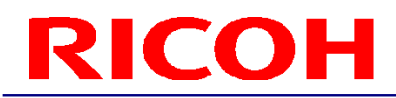

#### <span id="page-10-0"></span>データ取り込み画面

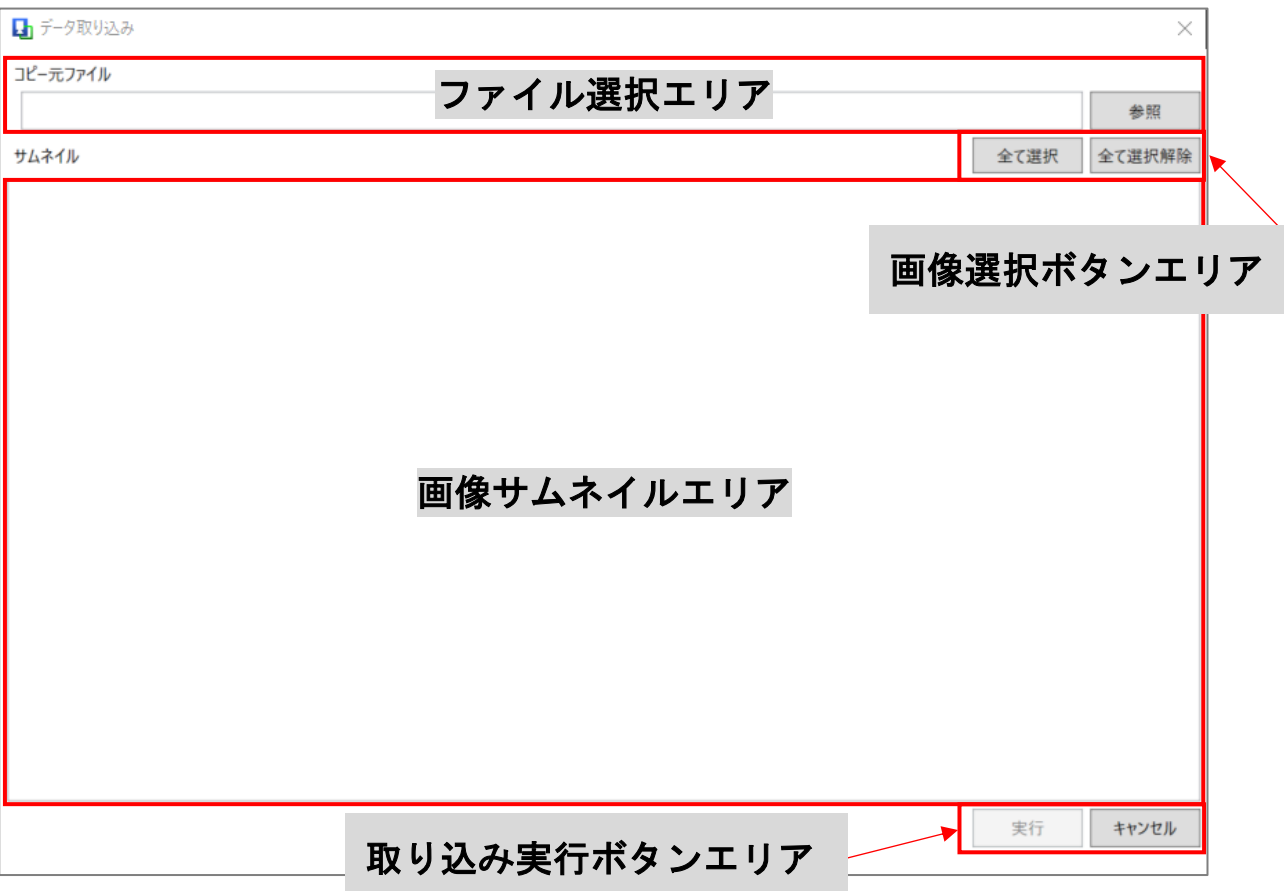

- 1. ファイル選択エリア データを取り込む対象とするファイルを選択します。選択中では、ファイルパスが表示されます。
- 2. 画像選択ボタンエリア 取り込む画像の選択を切り替える操作を実行するボタン郡です。
- 3. 画像サムネイルエリア 取り込む作業指示書画像の候補をサムネイルとして表示します。
- 4. 取り込み実行ボタンエリア 取り込み操作の実行を決定するボタン郡です。画像が 1 枚も選択されていない状況下では、実行ボタンは半輝度となり 操作を実行することができません。

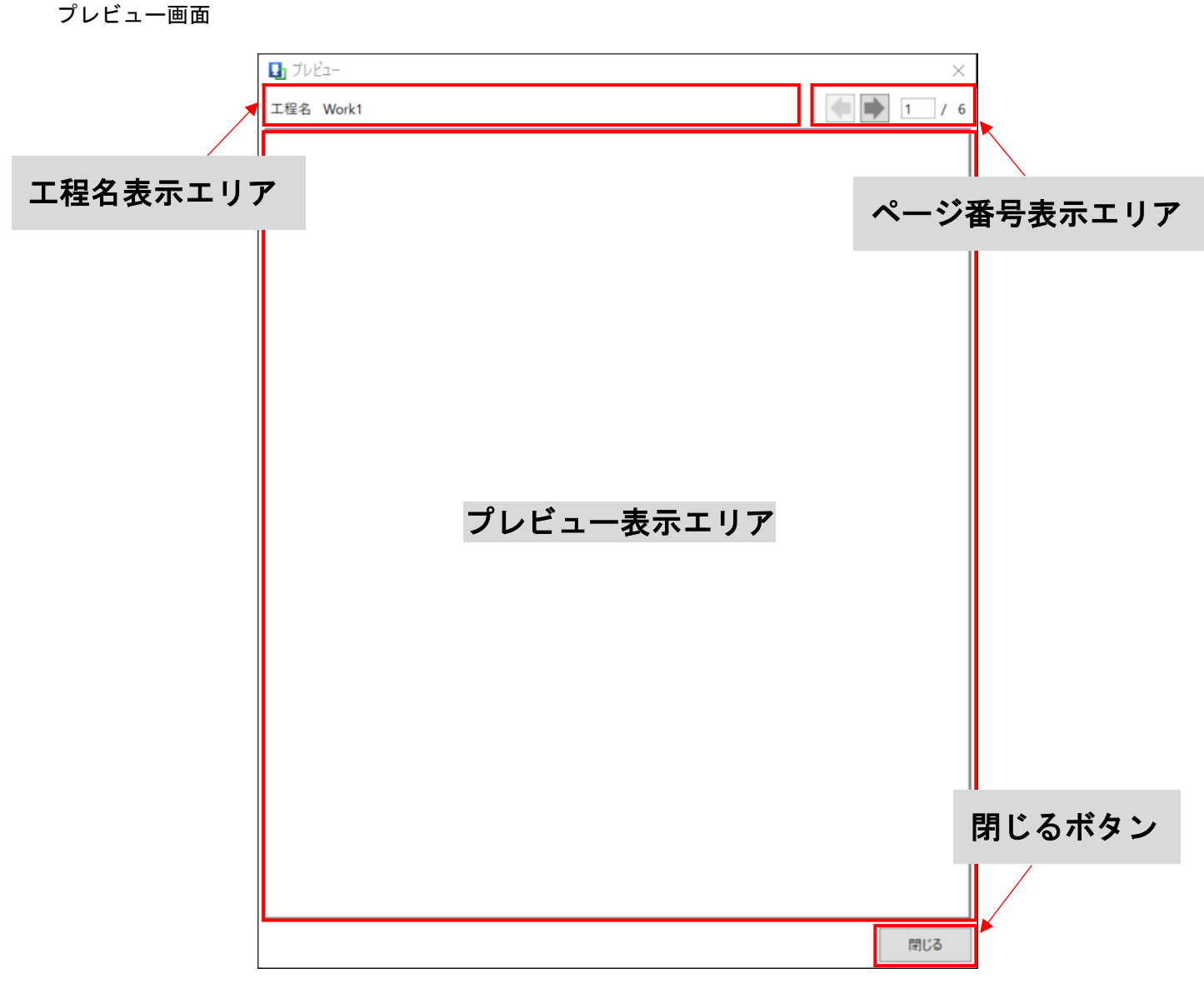

- 1. 工程名表示エリア 現在選択中の作業指示書の工程名が表示されます。
- 2. ページ番号表示エリア 現在選択中の作業指示書のページ番号が表示され、ページを切り替えることができます。
- 3. プレビュー表示エリア 現在選択中の作業指示書のプレビューが表示されます。
- 4. 閉じるボタン 画面を閉じるボタンです。

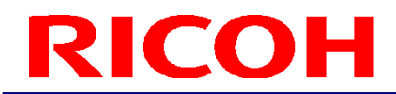

<span id="page-12-0"></span>アプリケーションの起動

1. デスクトップから、ショートカット SC-20 Instructions Editor.exe をダブルクリックしてアプリケーション を起動させてください。

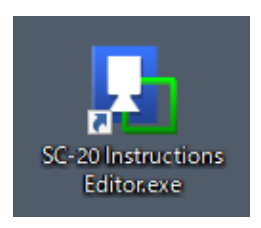

#### 作業指示書データ取り込み

<span id="page-12-1"></span>Office ファイルなどの作業指示書ファイルを画像として取り込む方法を示します。

1. メニューから「ファイル(F)」-「データ入力(I)」を選択し、データ取り込み画面を表示させます。

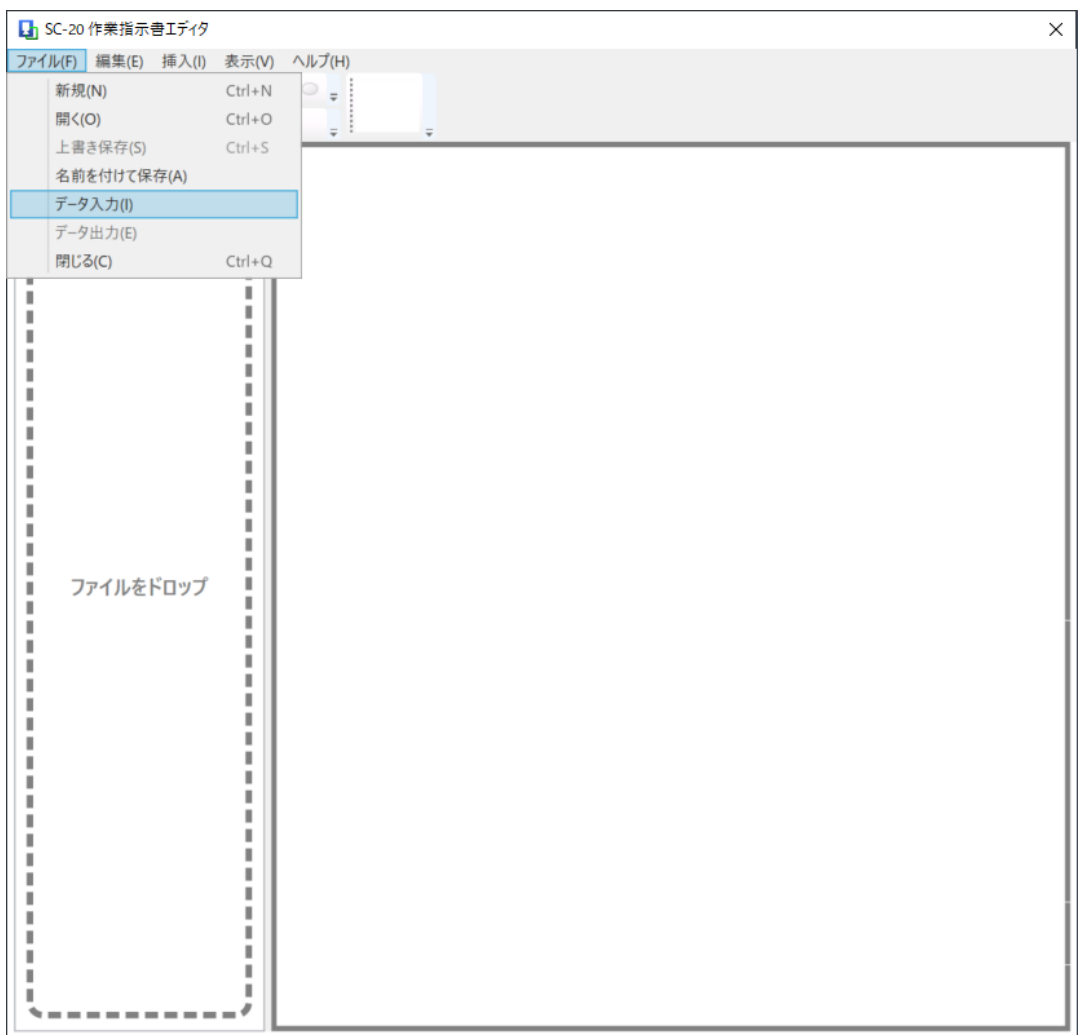

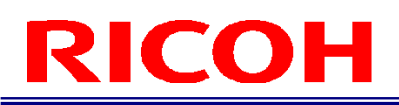

2. 参照ボタンを押下し、取り込み対象のファイルを選択します。ファイルの取り込みには時間がかかる可能 性がありますので、マウスカーソルが待ち状態である間は待機してください。

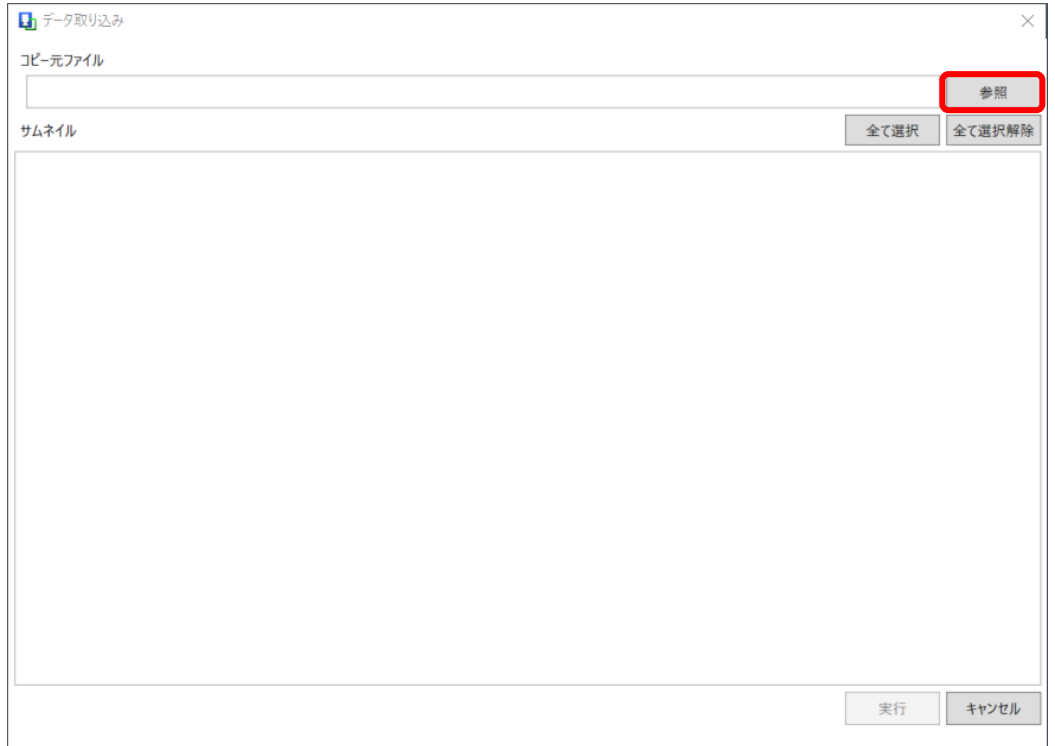

3. 正常に取り込まれると画面上のサムネイルに画像が表示されます。初期状態では、全ての画像に取り込み 対象としてチェックが入っています。

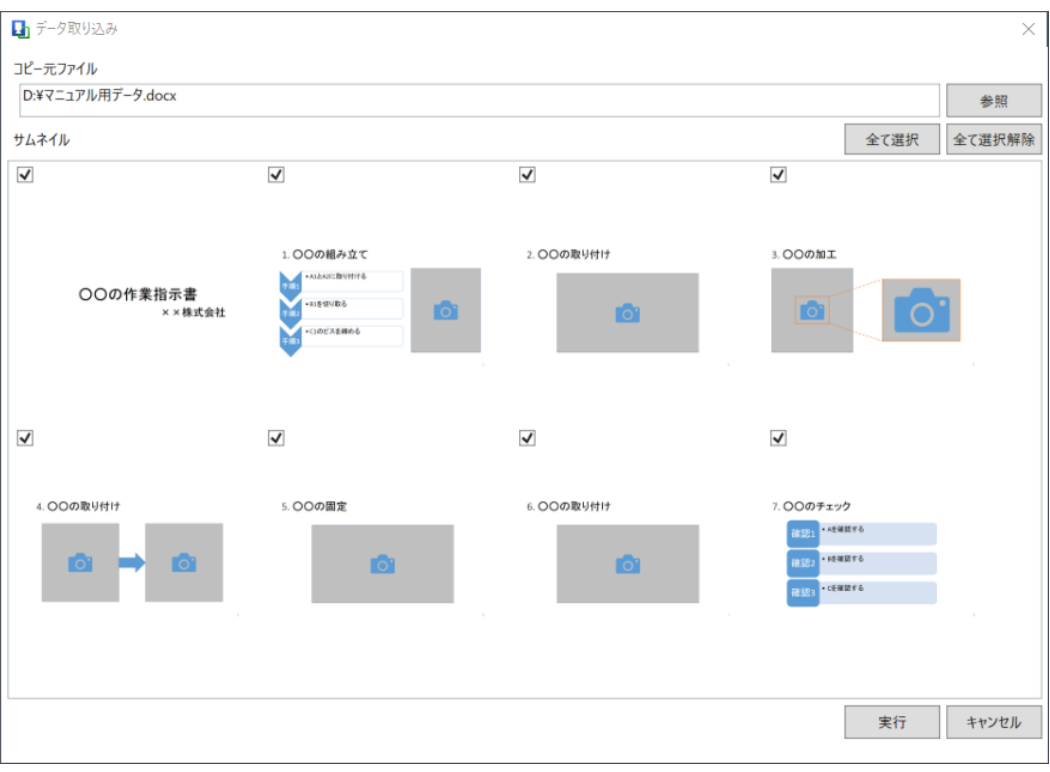

4. 取り込み対象の画像のみにチェックを入れます。「全て選択」ボタンを押下すると、全ての画像にチェッ クが入ります。「全て選択解除」ボタンを押下すると、全ての画像のチェックが取り外されます。それぞ れの画像の左上にあるチェックボックスをクリックすることでチェックを切り替えることができます。

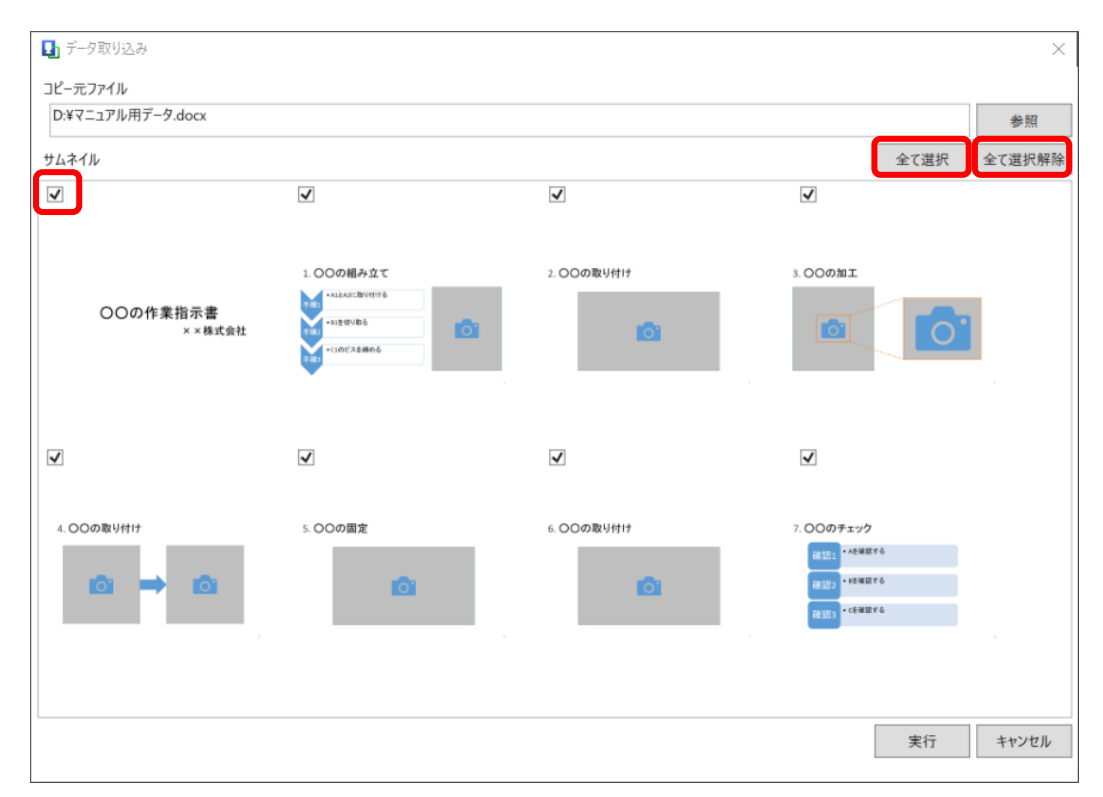

5. 実行ボタンを押下するとデータ取り込みが実行されます。

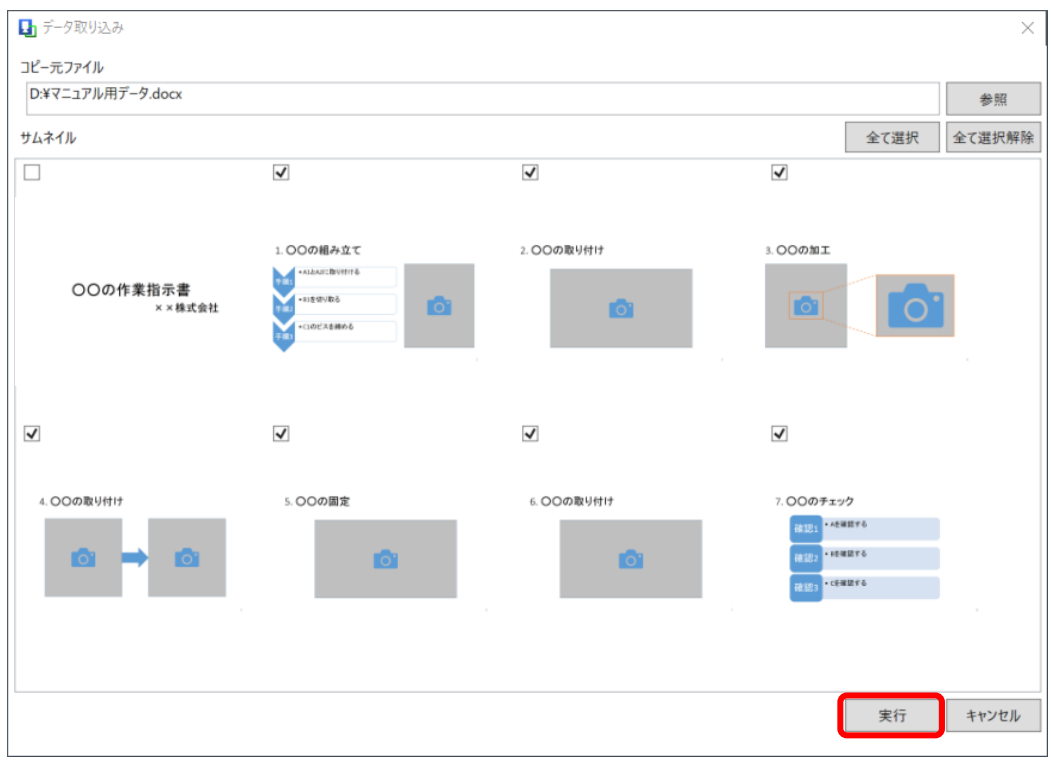

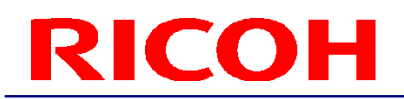

プレビュー

<span id="page-15-0"></span>SC-20 のアプリケーションにおける編集中の作業指示画像のプレビューを表示します。 1. メニューから「表示(V)」-「プレビュー(P)」を選択してください。

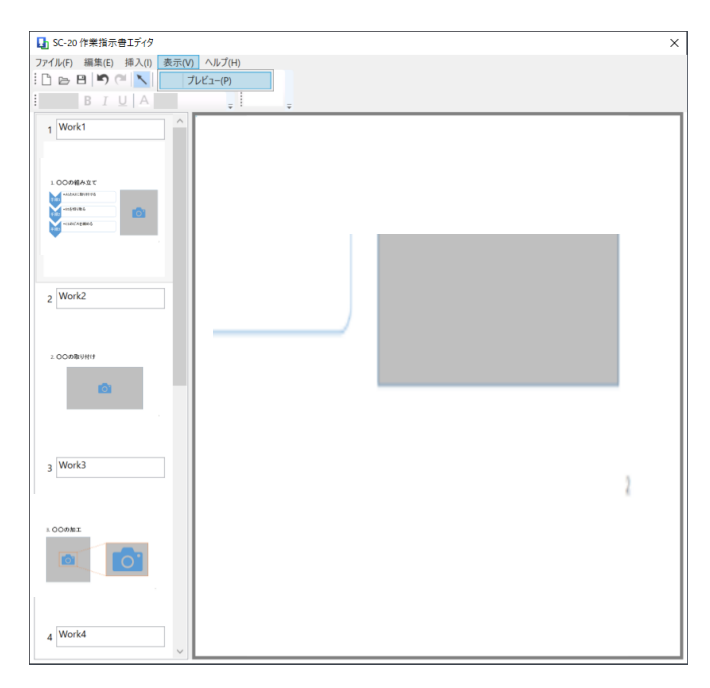

2. SC-20 の作業指示書エリアにおける現在の作業指示書画像のプレビューが表示されます。

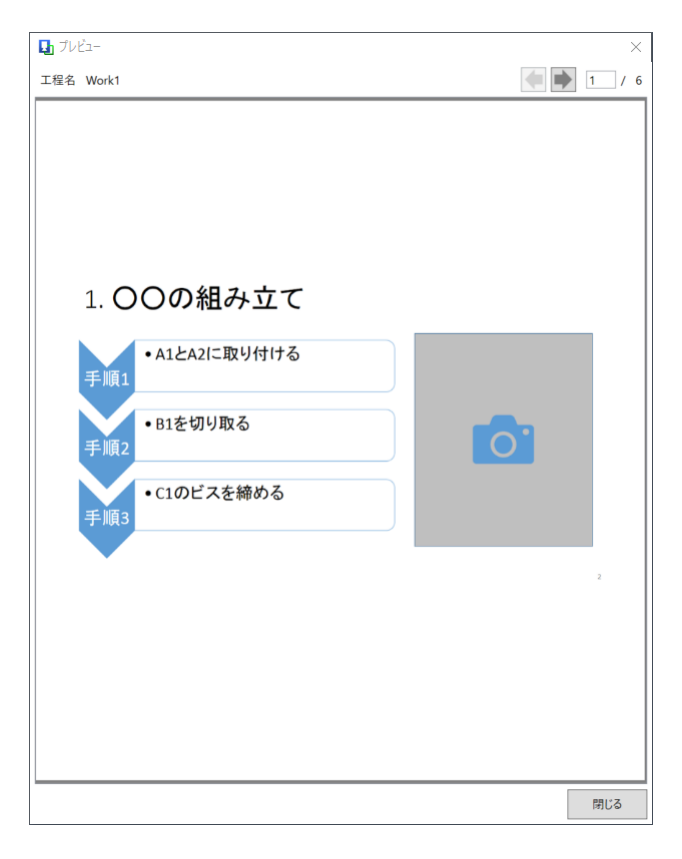

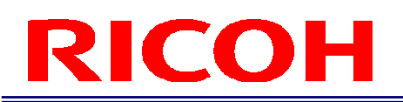

3. 左右の矢印ボタン、キーボードの左キーと右キー、もしくはページ番号への入力で、プレビューする画像 を切り替え可能です。

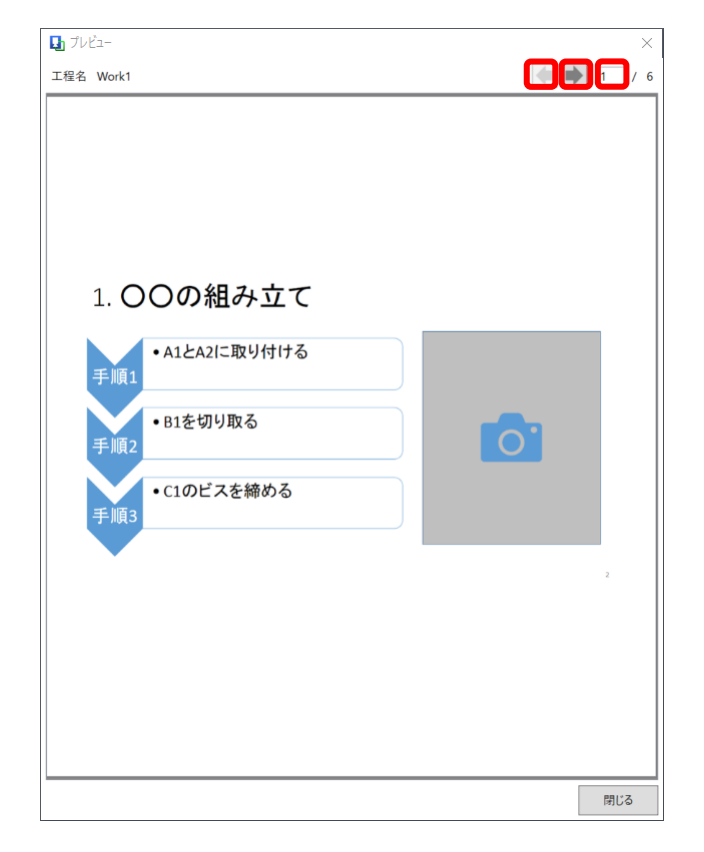

4. 閉じるボタンでメイン画面に戻ります。

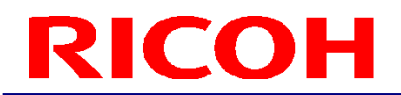

作業指示書データ出力

<span id="page-17-0"></span>SC-20 の作業指示書エリアでの表示に最適な作業指示画像を出力します。

1. メニューから「ファイル(F)」-「データ出力(E)」を選択し、データを出力するフォルダを指定します。

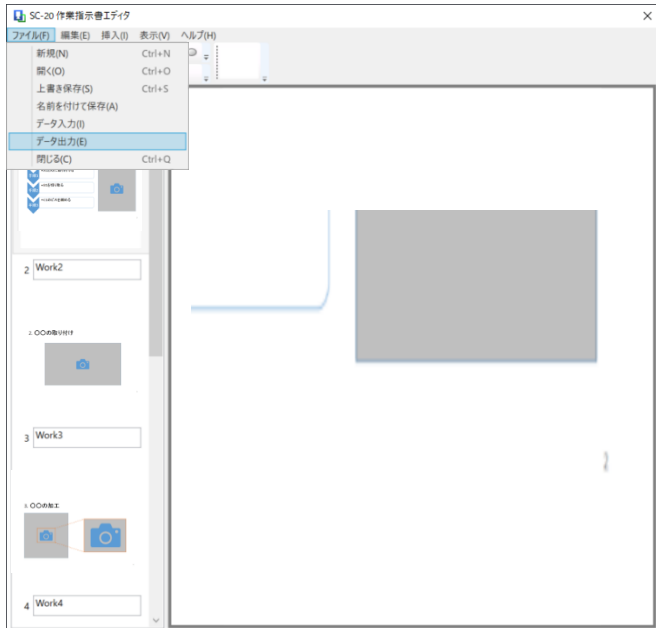

2. 出力に成功すると、下記通知ダイアログが表示されます。

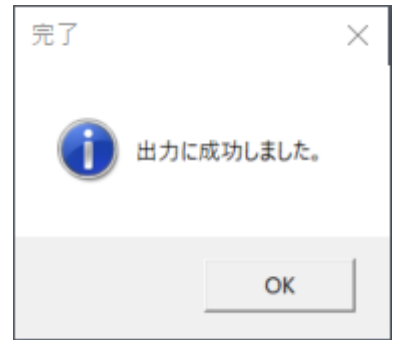

3. 指定フォルダ内に作業指示書画像が全て出力されます。既定では、出力ファイル名は Work1、Work2、 Work3・・・となっていますが、作業リストエリアの名前を変更することで、ファイル名を変更することが できます。ファイル名には、半角英数字と半角記号(「<」「>」「|」「:」「\*」「?」「¥」「/」「%」「.」「{white space}」 は除く)を利用することができます。また、重複する名前を指定することはできません。

#### <span id="page-18-0"></span>**4** ファイル操作

<span id="page-18-1"></span>アプリケーションの起動/終了 本章ではアプリケーションを起動及び終了する方法を説明します。

デスクトップショートカットからの起動 前述の節[「アプリケーションの起動」](#page-12-0)をご参照ください。

プログラム一覧からの起動

- 1. Windows ロゴ キーを押下し、スタートメニューを表示してください。
- 2. プログラムとファイルの検索にて「Instructions Editor」と入力し、プログラムを開いてください。
- 3. アプリケーションが起動します。

起動に失敗する場合

 アプリケーションを複数起動することはできません。下記エラーダイアログが表示される場合には、既に開いている アプリケーションを閉じてから、再度アプリケーションを起動させてください。

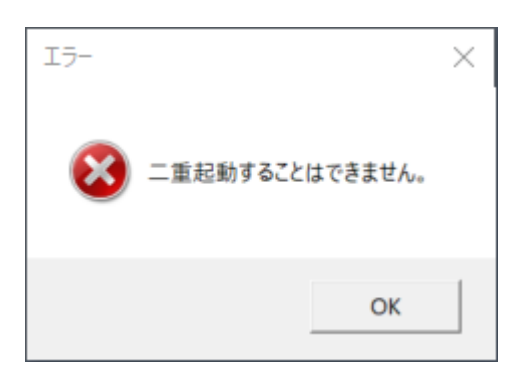

アプリケーションを終了する

以下の操作のいずれかを実行することでアプリケーションを終了することができます。

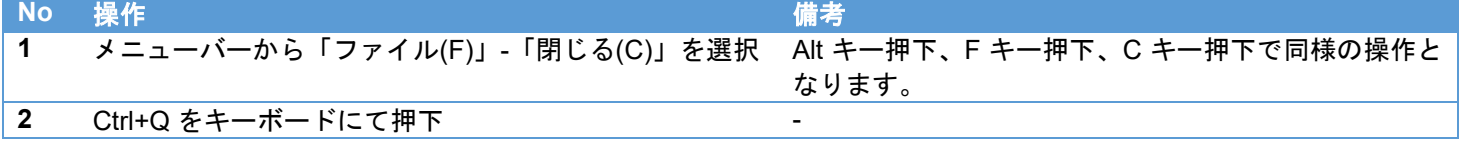

変更内容を保存していない状態で、プロジェクトを終了すると下記確認ダイアログが表示されます。変更を破棄して操作を 続行する場合は「はい(Y)」を押下してください。操作を中止する場合は「いいえ(N)」を押下してください。

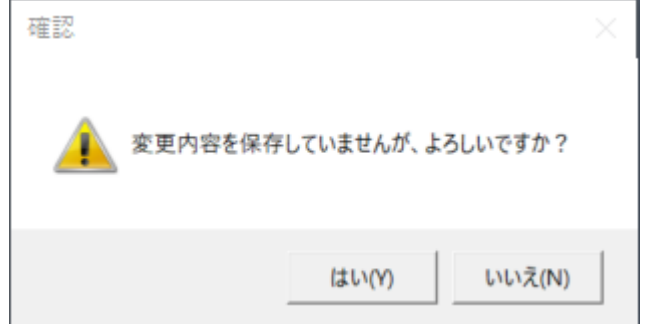

<span id="page-19-0"></span>プロジェクトを新規作成/開く/保存

本章では編集した作業指示書画像の編集状態をファイルとして保存・復元する方法を説明します。

プロジェクトを新規作成する

以下の操作のいずれかを実行することでプロジェクトを新規作成することができます。

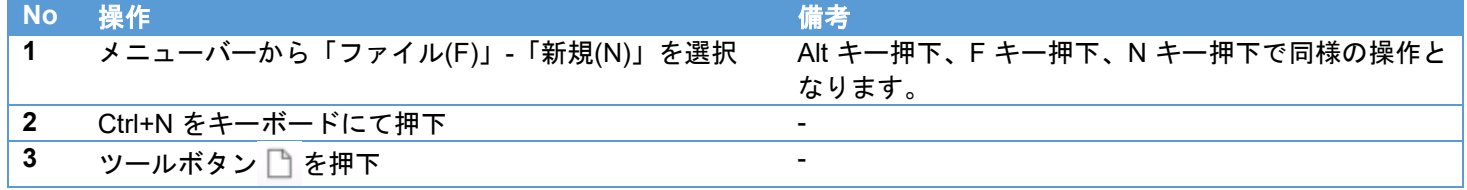

変更内容を保存していない状態で、プロジェクトを新規作成すると下記確認ダイアログが表示されます。変更を破棄して操 作を続行する場合は「はい(Y)」を押下してください。操作を中止する場合は「いいえ(N)」を押下してください。

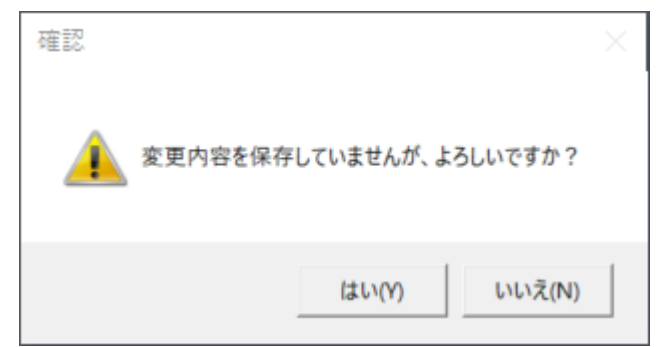

プロジェクトを開く

以下の操作のいずれかを実行することで保存済みのプロジェクトを開くことができます。

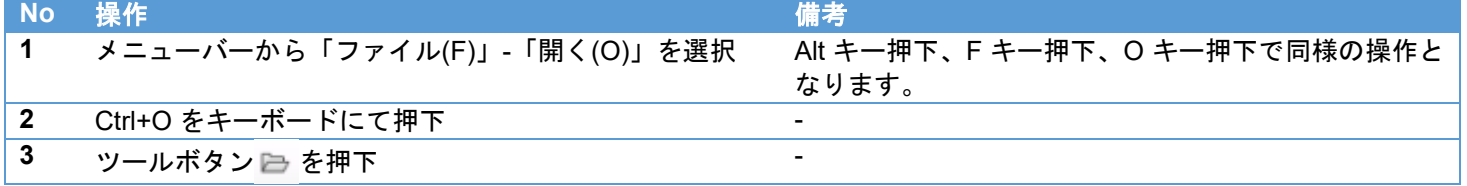

変更内容を保存していない状態で、プロジェクトを開くと下記確認ダイアログが表示されます。変更を破棄して操作を続行 する場合は「はい(Y)」を押下してください。操作を中止する場合は「いいえ(N)」を押下してください。

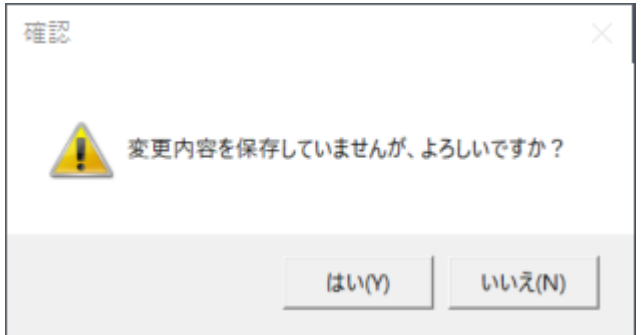

プロジェクトを上書き保存する

以下の操作のいずれかを実行することで現在編集中のプロジェクトを上書き保存することができます。初めて保存する場 合には、ファイル名を指定してプロジェクトを保存してください。

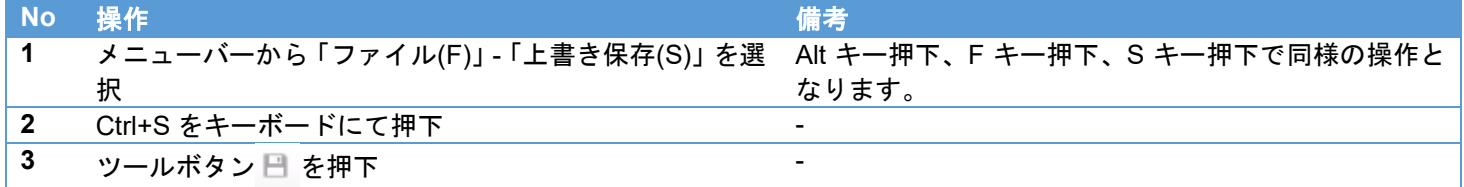

プロジェクトに名前を付けて保存する

以下の操作のいずれかを実行することで現在編集中のプロジェクトに名前を付けて保存することができます。

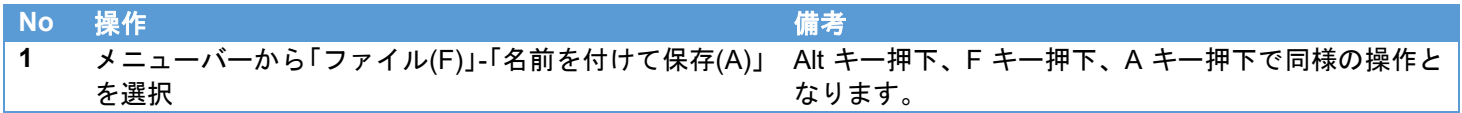

変更内容を保存していない状態で、プロジェクトを開くと下記確認ダイアログが表示されます。操作を続行する場合は「は い(Y)」を押下してください。操作を中止する場合は「いいえ(N)」を押下してください。

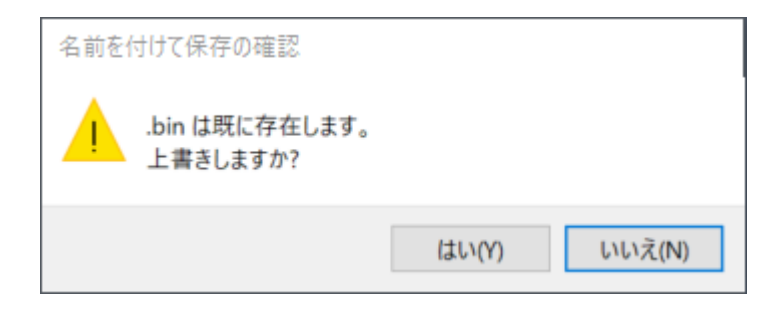

#### <span id="page-21-0"></span>作業指示書データ取り込み

本章では作業指示書データを取り込む方法を説明します。

ファイル形式によるデータ取り込み時の動作の違い

対象とするファイル形式によって、データ取り込み時の動作に違いがあります。例えば、Microsoft® Office Word 文書を取 り込む場合には、文書のページ毎に作業指示画像が作成されますので、対象とする Word 文書が 3 ページの場合には、ペー ジ毎の画像が 3 枚取り込まれます。一方、ビットマップ画像を取り込む場合には、画像ファイルがそのまま取り込まれます ので、必ず画像は 1 枚取り込まれます。

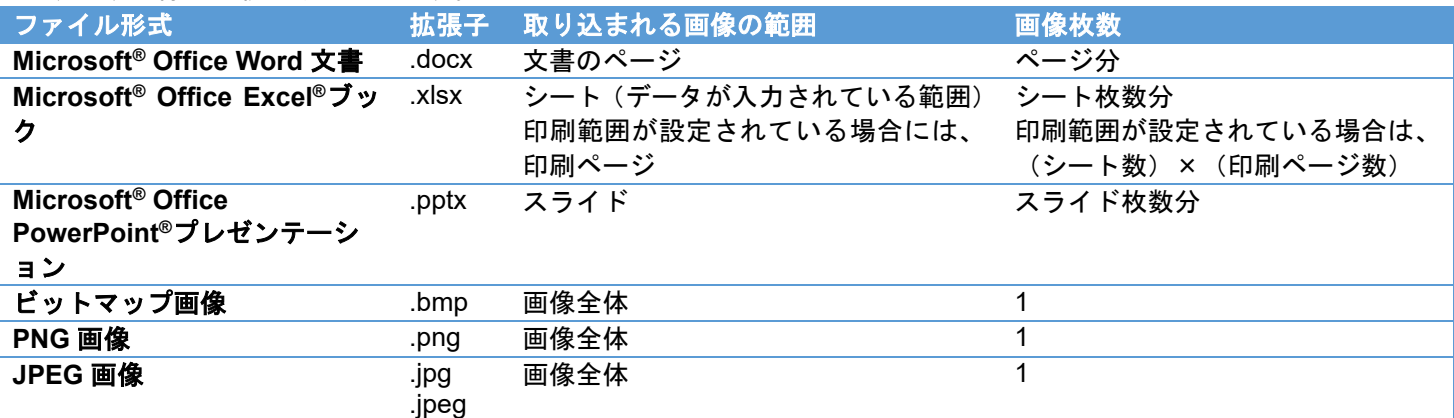

※Microsoft® Office で作成されたファイルを読み込んだ場合に、文書中の文字のポイント数が小さいと滲んで読みにくく なってしまうことがあります。その場合は該当部分の背景色を設定することで滲みが低減されます。

データ取り込み画面からのデータ取り込み

前述の節[「作業指示書データ取り込み」](#page-12-1)をご参照ください。

以下の操作のいずれかを実行することでデータ取り込み画面を表示することができます。

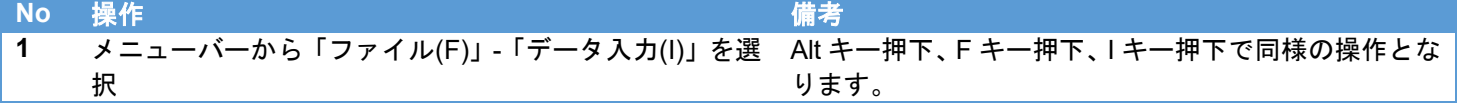

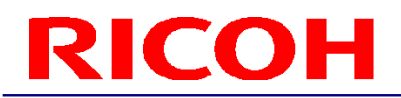

ファイルのドラッグ&ドロップによるデータ取り込み

下図の作業リストエリアにファイルをファイルエクスプローラからドラッグ&ドロップすることで、データ取り込みする ことができます。前述の節[「作業指示書データ取り込み」](#page-12-1)にて、全ての画像にチェックを入れ実行した場合と同様の操作と なります。

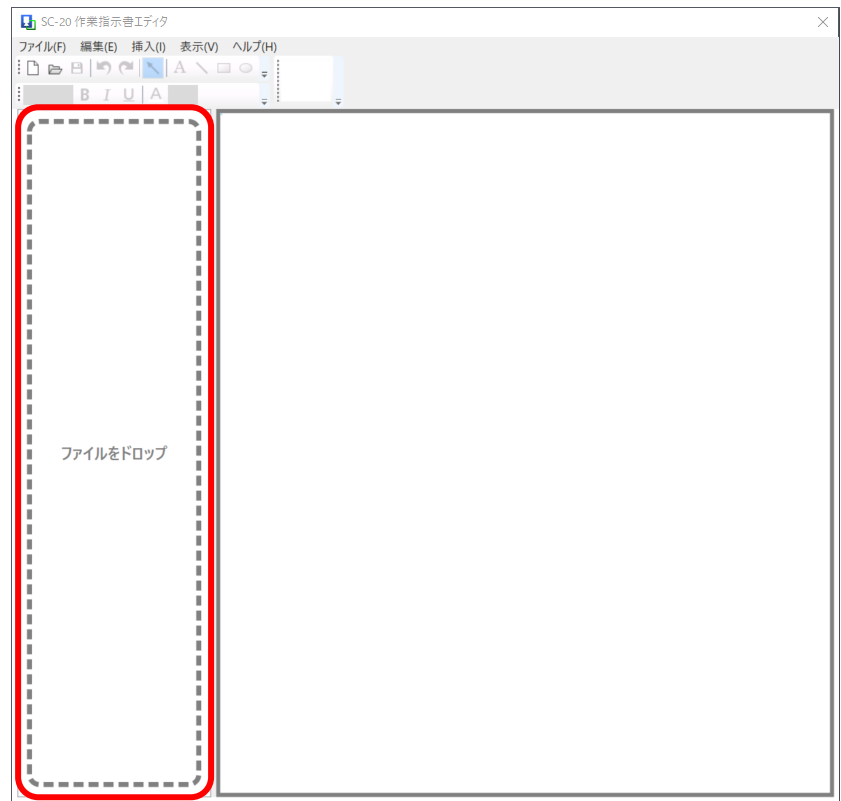

<span id="page-22-0"></span>作業指示書データ出力

本章では作業指示書データを出力する方法を説明します。

データ出力

前述の節[「作業指示書データ出力」](#page-17-0)をご参照ください。 以下の操作のいずれかを実行することでデータ取り込み画面を表示することができます。

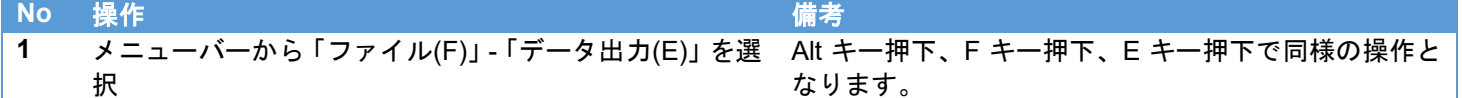

選択した出力先フォルダが空でない場合には、下記確認ダイアログが表示されます。操作を続行する場合は「はい(Y)」を 押下してください。操作を中止する場合は「いいえ(N)」を押下してください。

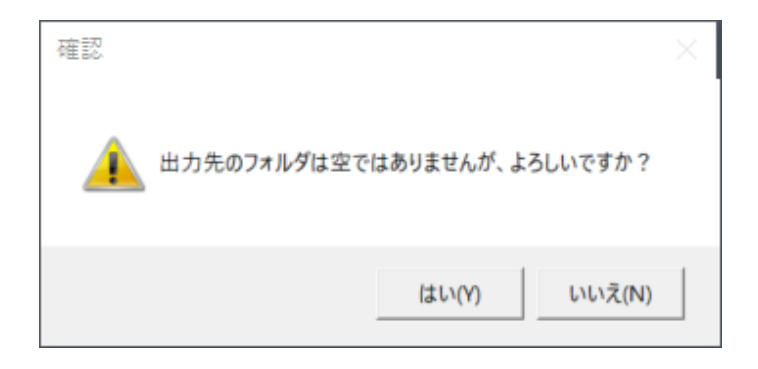

#### <span id="page-23-0"></span>**5.** 編集操作

本章ではアプリケーションでの編集操作について説明します。

#### <span id="page-23-1"></span>操作を元に戻す/やり直す

以下が[「操作を元に戻す」](#page-23-3)[「操作をやり直す」](#page-23-4)にて、対象となる操作です。一度、ファイル操作を実行すると操作を元に戻 すこと、やり直すことはできなくなりますので、ご注意ください。

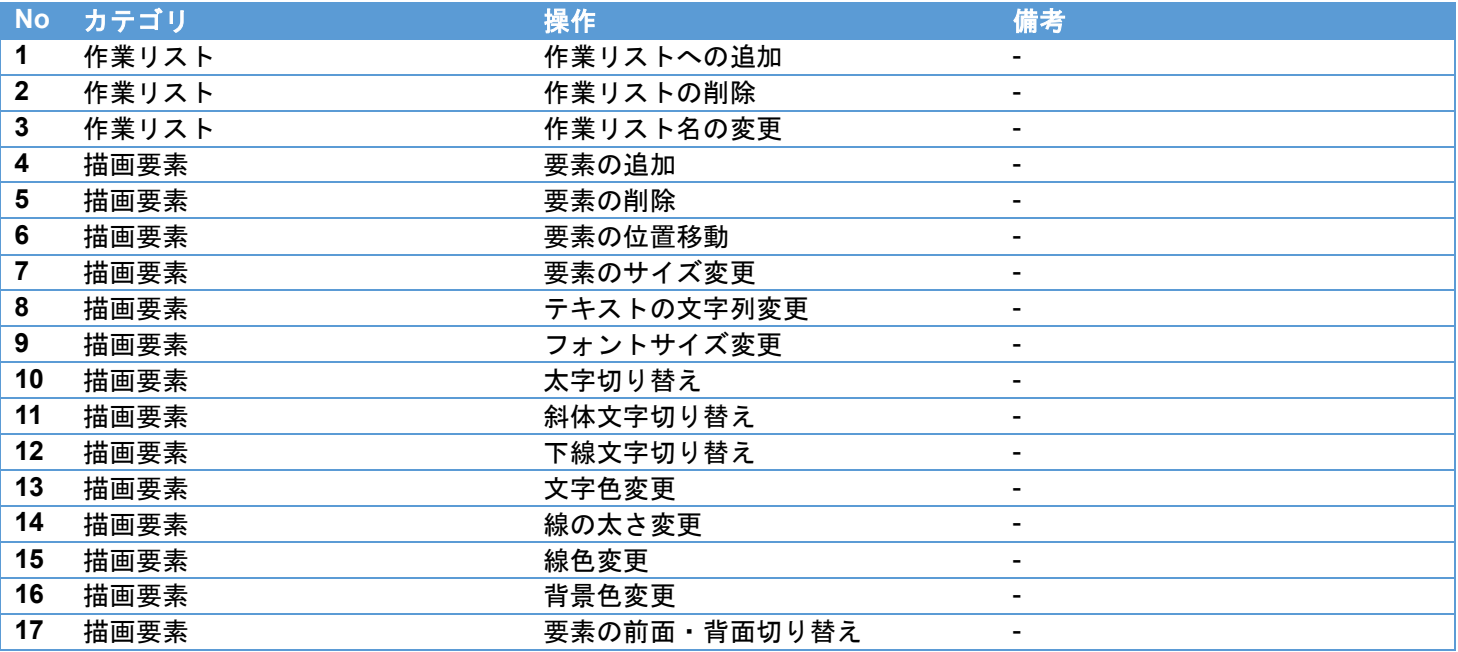

#### <span id="page-23-3"></span>操作を元に戻す

以下の操作のいずれかを実行することで直前に実行した操作を元に戻すことができます。

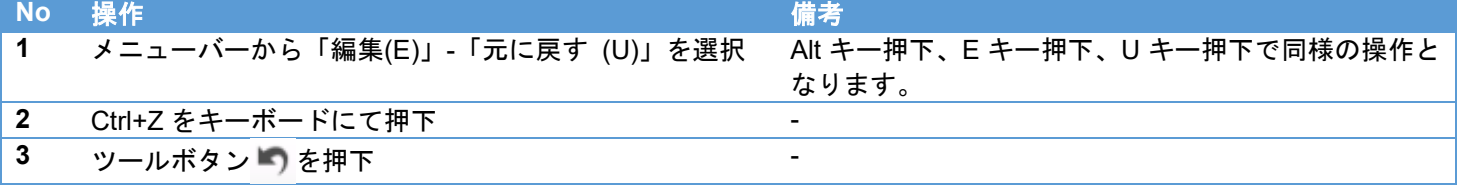

<span id="page-23-4"></span>操作をやり直す

以下の操作のいずれかを実行することで元に戻した操作をやり直すことができます。

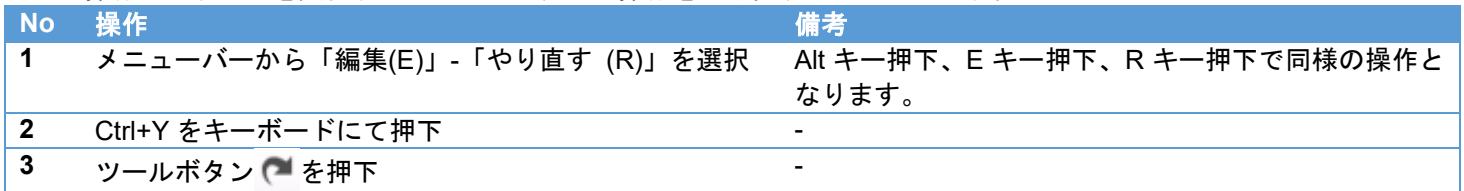

#### <span id="page-23-2"></span>作業リストの削除

以下の操作のいずれかを実行することで作業リストを削除することができます。

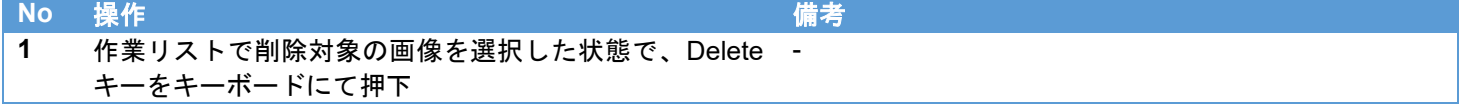

#### <span id="page-24-0"></span>作業リストの編集

作業リスト名の変更

以下の操作のいずれかを実行することで作業リスト名を変更することができます。

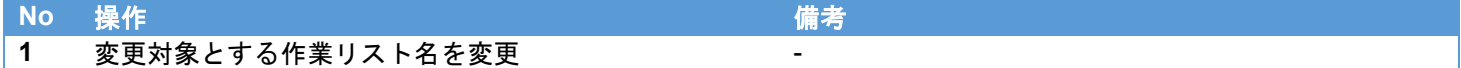

#### <span id="page-24-1"></span>描画要素の編集

編集対象の描画要素の選択

以下の操作のいずれかを実行することで編集対象の描画要素を選択することができます。

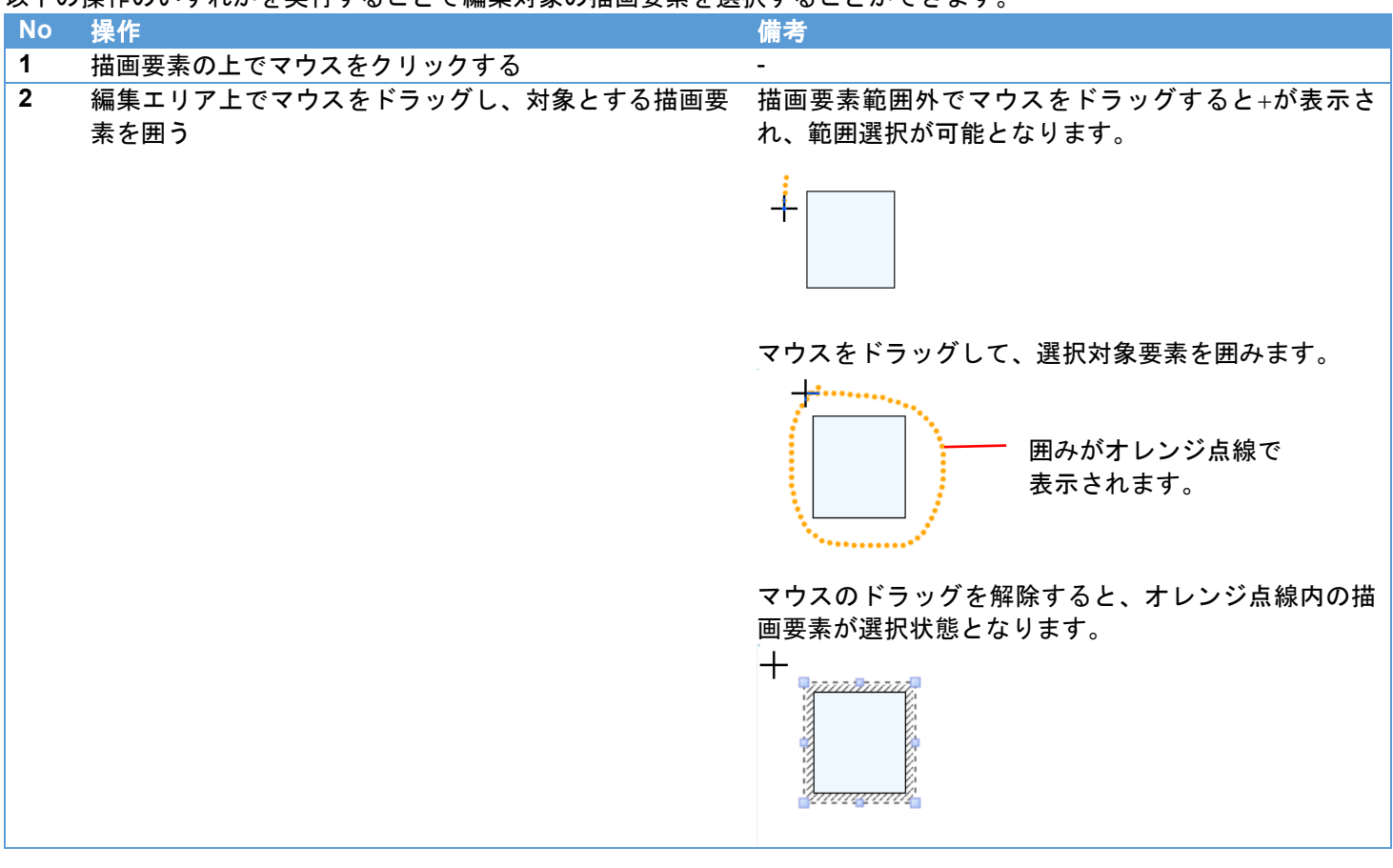

#### 挿入した要素の削除

以下の操作のいずれかを実行することで挿入した要素を削除することができます。

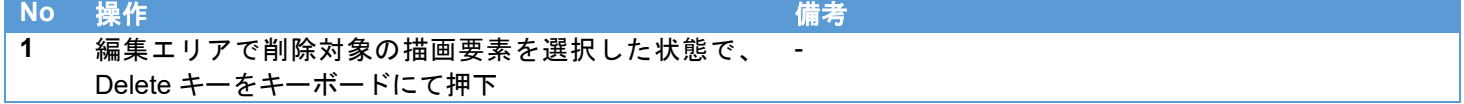

#### 位置変更

以下の操作のいずれかを実行することで描画要素の位置を変更することができます。

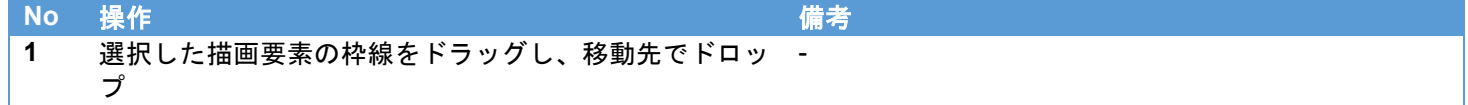

サイズ変更

以下の操作のいずれかを実行することで描画要素のサイズを変更することができます。

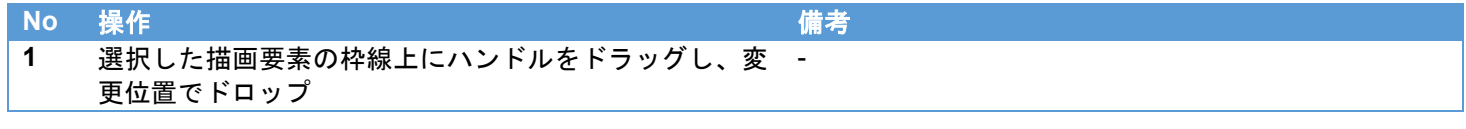

テキストの文字列変更

以下の操作のいずれかを実行することで描画要素のテキストの文字列を変更することができます。

#### **No 操作 インター・シーク インター・シーク (情**者)

**1** 変更対象とするテキストを選択した状態で、変更する文 字列を入力 -

フォントサイズ変更

以下の操作のいずれかを実行することで描画要素のフォントサイズを変更することができます。

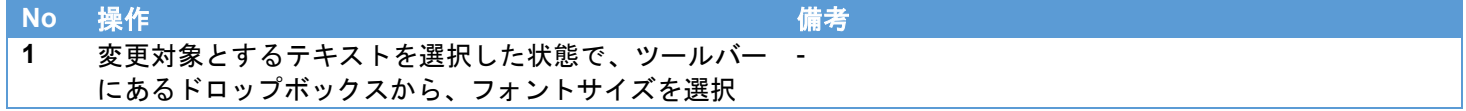

太字切り替え

以下の操作のいずれかを実行することで描画要素の太字を切り替えることができます。

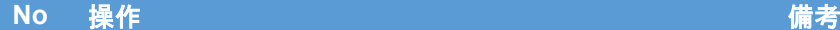

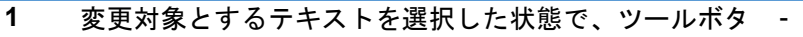

 $\triangleright$  B  $\stackrel{+}{\sim}$  押下

斜体文字切り替え

以下の操作のいずれかを実行することで描画要素の斜体文字を切り替えることができます。

**No** 操作 精确的 精确的 精确的 精确的 精确的 精确的 **1** 変更対象とするテキストを選択した状態で、ツールボタ  $\geq I$  を押下 -

下線文字切り替え

以下の操作のいずれかを実行することで描画要素の下線文字を切り替えることができます。

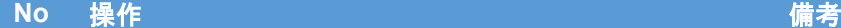

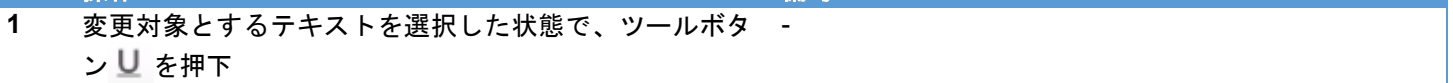

文字色変更

以下の操作のいずれかを実行することで描画要素の文字色を変更することができます。

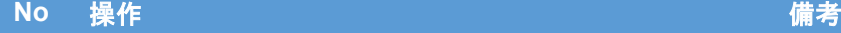

**1** 変更対象とするテキストを選択した状態で、ツールボタ ン △ を押下し、表示されるダイアログで変更する色を 選択し OK ボタンを押下 アイコンの色は、選択中の色に応じて切り替えられる

線の太さ変更

以下の操作のいずれかを実行することで描画要素の線の太さを変更することができます。

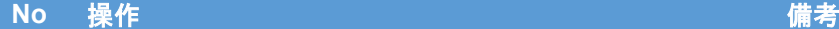

- **1** 変更対象とする描画要素を選択した状態で、ツールボタ -
	- ン == \* を押下し、線の太さを選択

線色変更

以下の操作のいずれかを実行することで描画要素の線色を変更することができます。

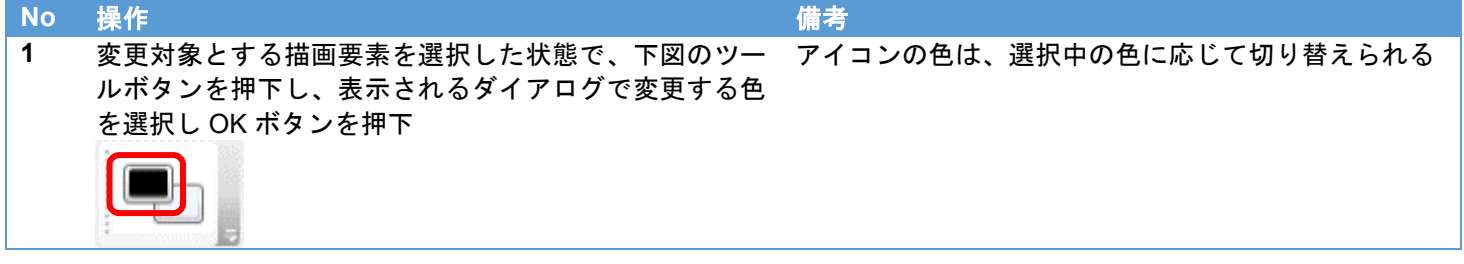

#### 背景色変更

以下の操作のいずれかを実行することで描画要素の背景色を変更することができます。背景色を透明に変更するには、描画 要素を選択した状態で表示される右クリックメニューから「塗りつぶしなし」選択してください。(操作方法については No3 を参照のこと)

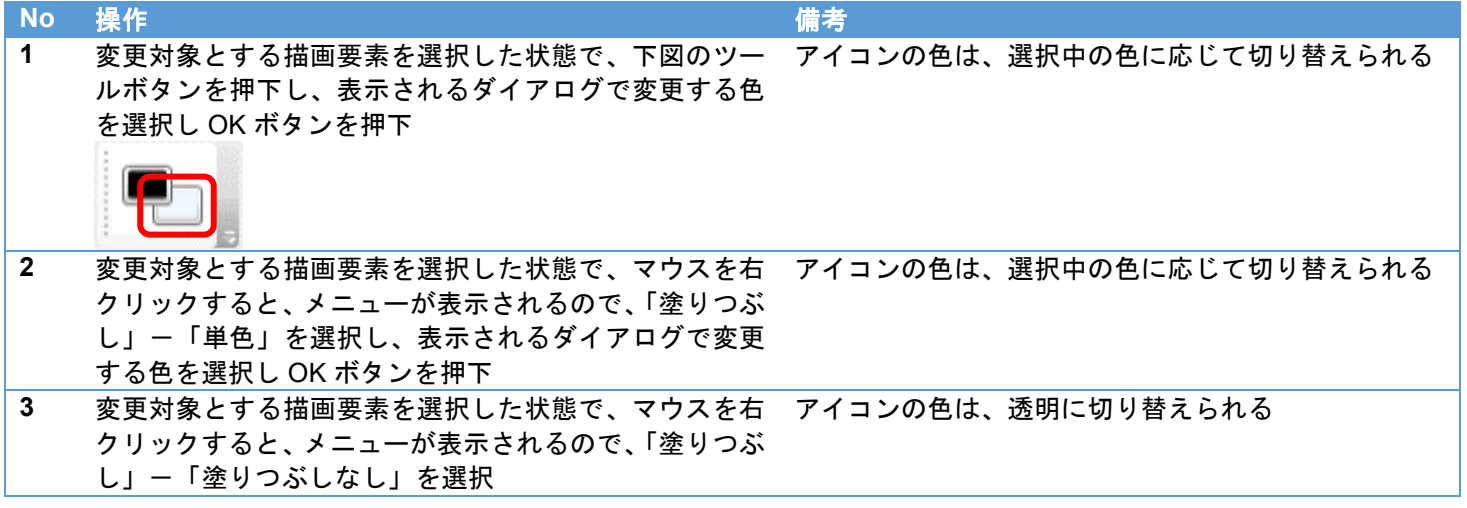

前面・背面切り替え

以下の操作のいずれかを実行することで描画要素の前面・背面を切り替えることができます。

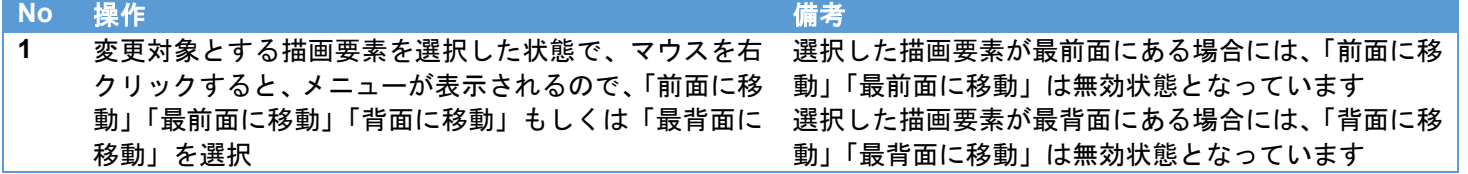

### <span id="page-27-0"></span>6. 插入操作

本章ではテキストや直線といった描画要素を編集エリアに挿入する方法を説明します。

<span id="page-27-1"></span>描画要素の挿入 テキストの挿入

以下の操作のいずれかを実行することでテキストを挿入することができます。

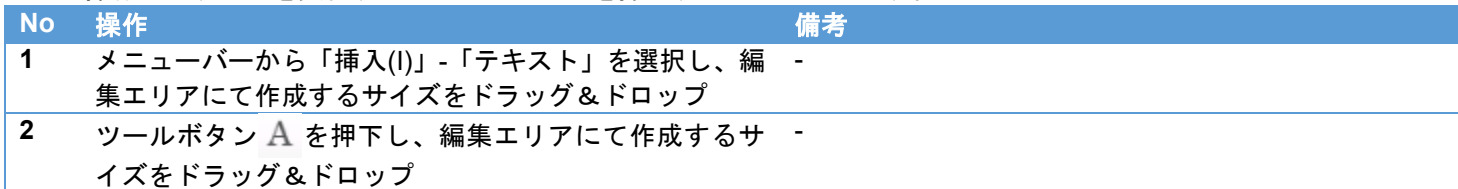

直線の挿入

以下の操作のいずれかを実行することで直線を挿入することができます。

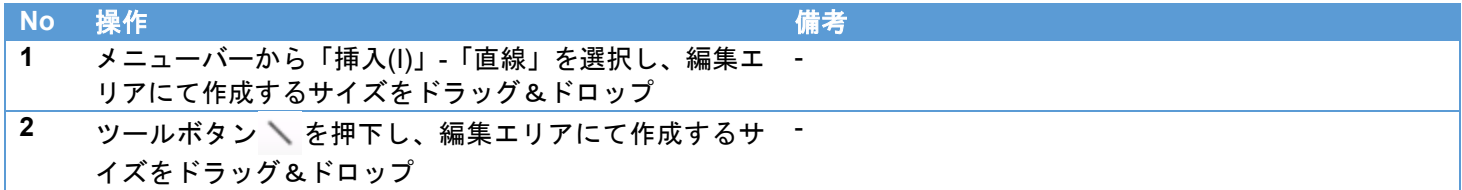

四角形の挿入

以下の操作のいずれかを実行することで四角形を挿入することができます。

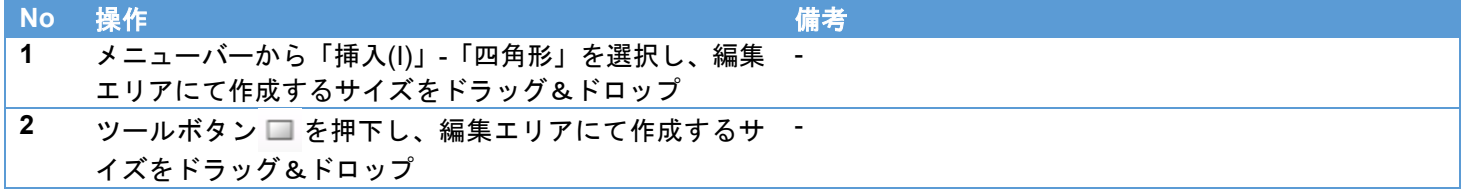

円の挿入

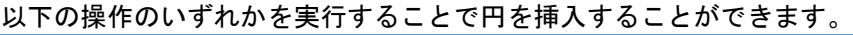

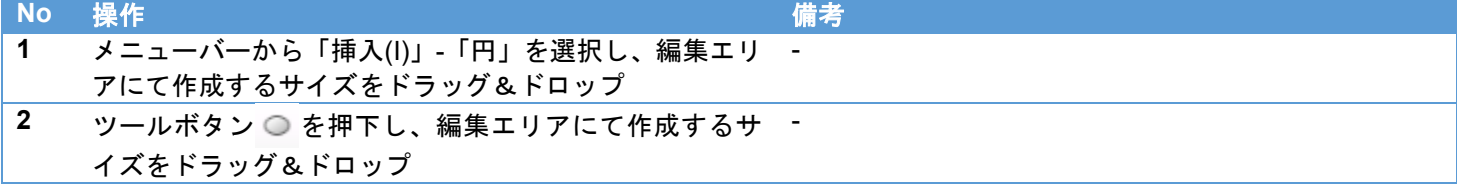

### <span id="page-28-0"></span>**7.** 表示操作

本章では編集した作業指示画像の SC-20 におけるプレビューを表示する方法を説明します。

<span id="page-28-1"></span>作業指示画像のプレビュー

前述の節[「プレビュー」](#page-15-0)をご参照ください。

以下の操作のいずれかを実行することでプレビュー画面を表示することができます。

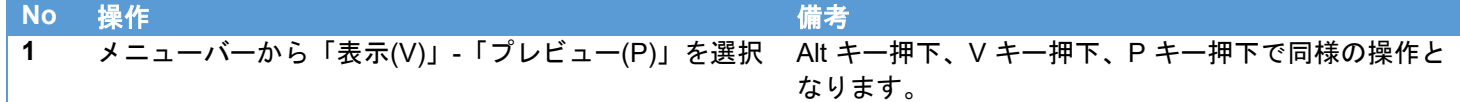

### <span id="page-28-2"></span>**8.** ヘルプ

本章ではアプリケーションのヘルプメニューについて説明します。

バージョン情報の表示

以下の操作のいずれかを実行することでバージョン情報を表示することができます。

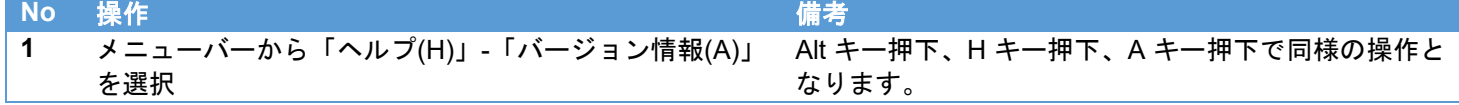

### <span id="page-29-0"></span>**9.** トラブルシューティング

<span id="page-29-1"></span>インストールに失敗する

管理者権限のある Windows ユーザでセットアップ作業を実行してください。また、[「前提条件」](#page-4-2)を参照し、アプリケーショ ンの実行に必要な環境が整っていることを確認してください。

#### <span id="page-29-2"></span>Office ドキュメントの読み込みができない

読み込み対象のドキュメントが最新の形式であることを確認してください。Office 97-2003 のファイル形式では読み込むこ とができないため、形式を変更し保存しなおしてから、再度ファイルを読み込んでください。

#### <span id="page-29-3"></span>画像ファイルの読み込みができない

画像が不正なフォーマットでないか確認してください。また、画像のサイズが大きい場合に、ファイルの展開に失敗する場 合がありますので、Windows のペイント等の画像エディタを利用し、3600×3600 ピクセル以下の画像にサイズを変更して から、再度ファイルを読み込んでください。

#### <span id="page-29-4"></span>**10.** 制限事項

<span id="page-29-5"></span>特になし

#### **11.** ライセンス

本製品はソフトウェアの一部にオープンソースソフトウェア(OSS)のライセンスに従ったソフトウェア、または著作権ラ イセンス/免責事項/ライセンス通知の適用を受ける第三者のソフトウェアを含みます。具体的な条件については、本製品 PC アプリケーションソフトウェアのインストールフォルダ内ドキュメントを参照してください。

#### <span id="page-29-6"></span>**12.** 商標について

Microsoft、Windows、Word、Excel、PowerPoint は、米国 Microsoft Corporation の米国およびその他の国における登録商 標または商標です。

本書の一部または全部を無断転載することを禁止します。 © 2023 RICOH Industrial Solutions Inc. 本書の内容に関しては将来予告なく変更することがあります。 本書は内容について万全を期して作成いたしましたが、万一ご不審な点や誤り、記載漏れなどお気付きのことがありました ら、巻末をご覧の上ご連絡ください。

#### <span id="page-29-7"></span>**13.** 問い合わせ先

リコーインダストリアルソリューションズ株式会社 <https://www.rins.ricoh.co.jp/contact/>

お問い合わせ先(フリーダイヤル):0120-39-2840 受付時間:平日(月~金) 9~12 時、13~17 時(土日・祝祭日・弊社休業日を除く) ※受付時間を含め、記載のサービス内容は予告なく変更になる場合があります。 あらかじめご了承ください。

2023 年 6 月

### 改訂履歴

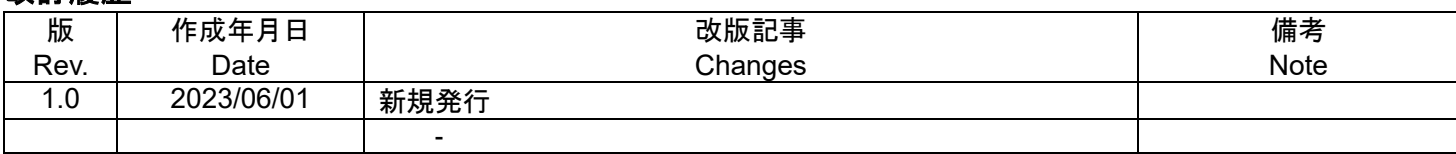